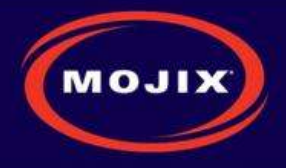

# **MOJIX STAR 3000 SYSTEM INSTALLATION MANUAL RELEASE 2.2.X**

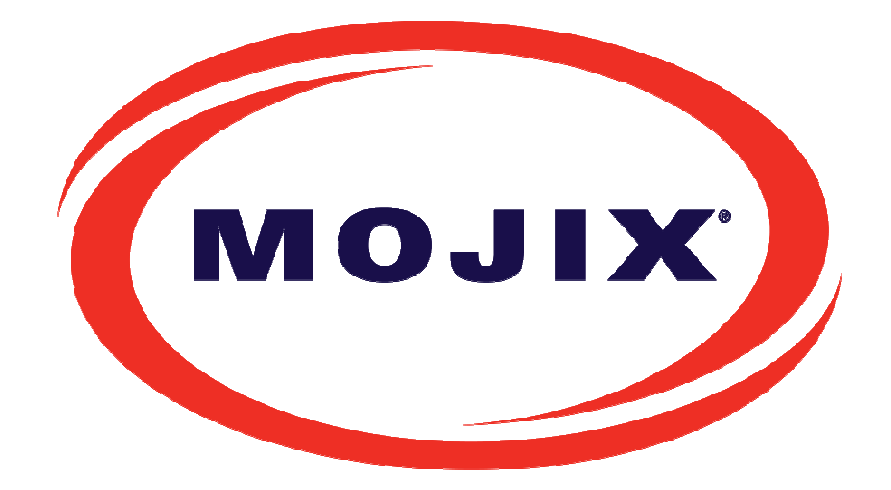

**Mojix Incorporated www.mojix.com (877) 886-6549** 

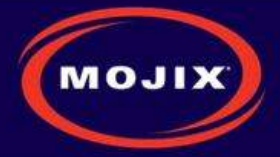

# **CONTENTS**

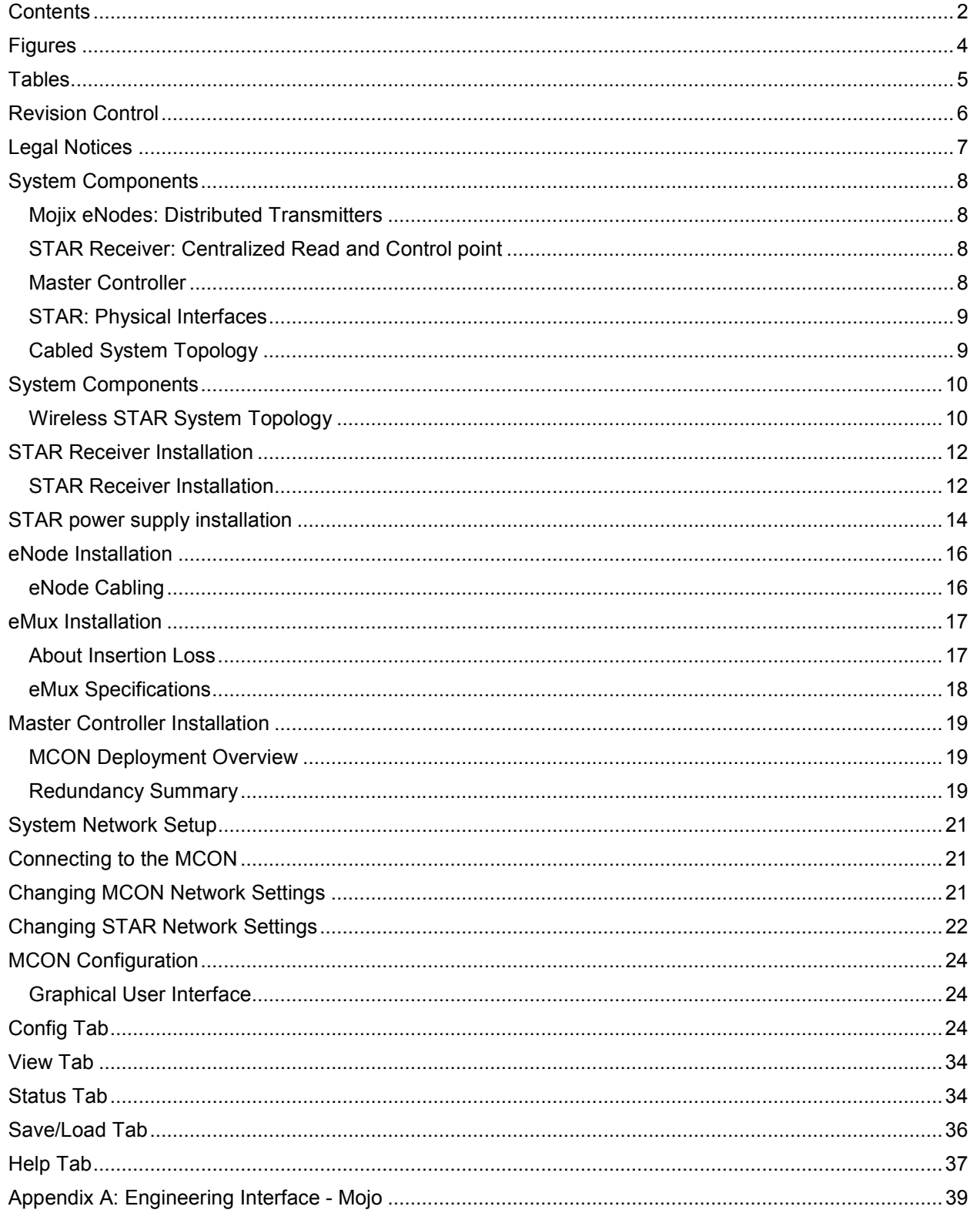

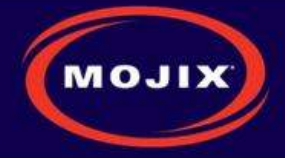

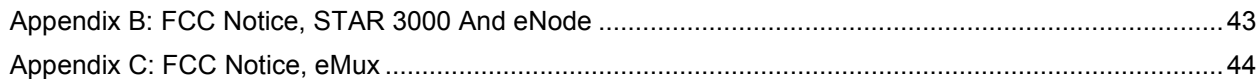

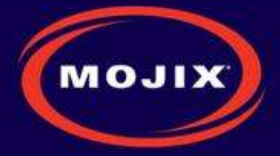

# **FIGURES**

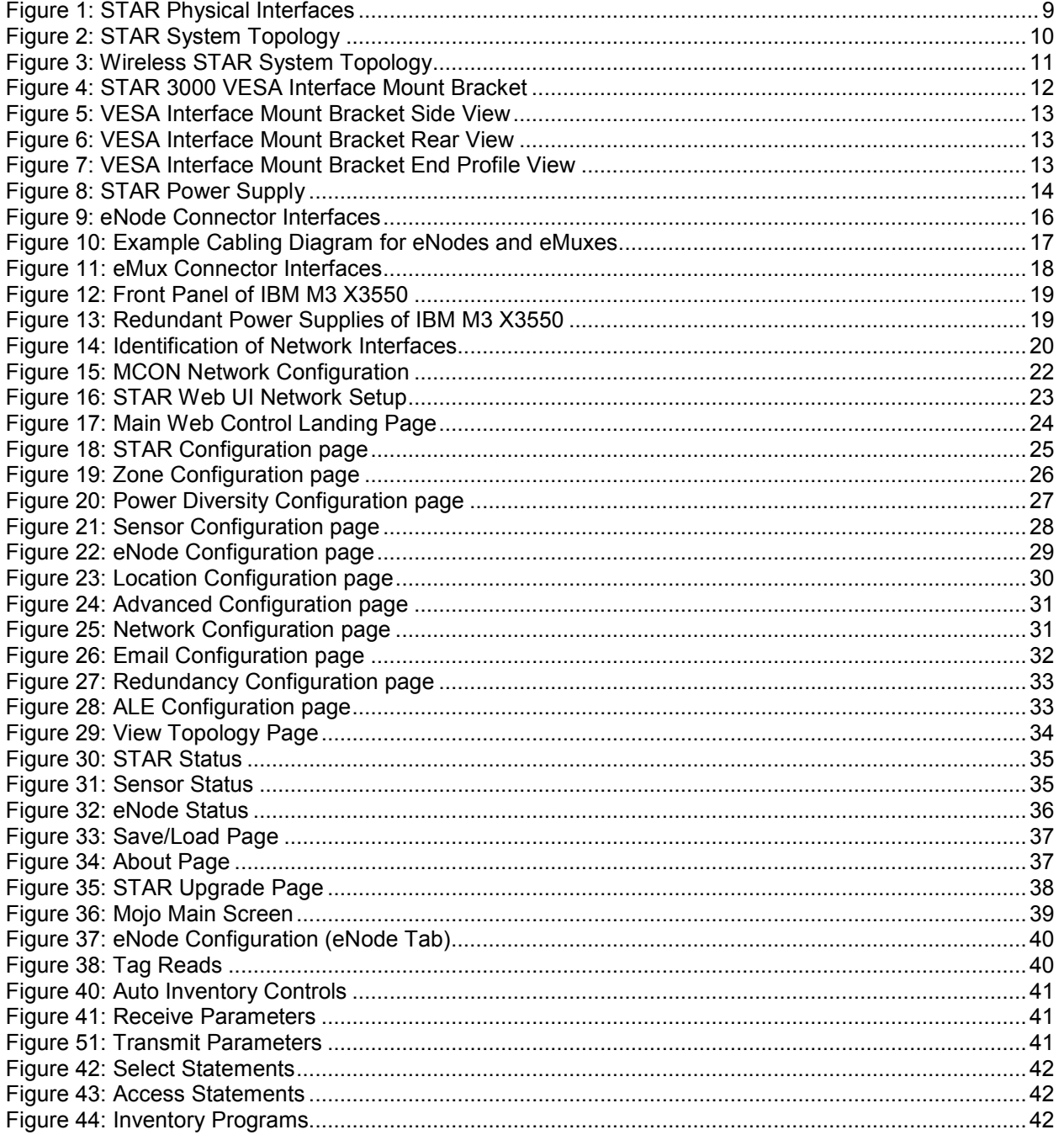

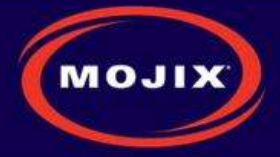

# **TABLES**

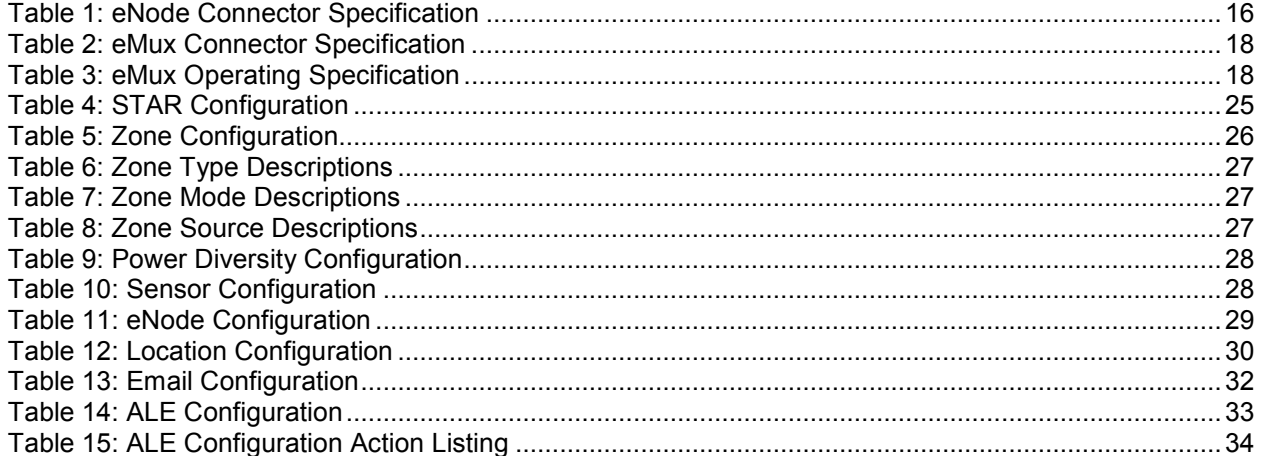

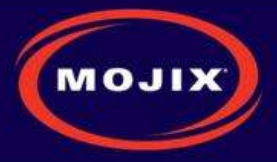

# **REVISION CONTROL**

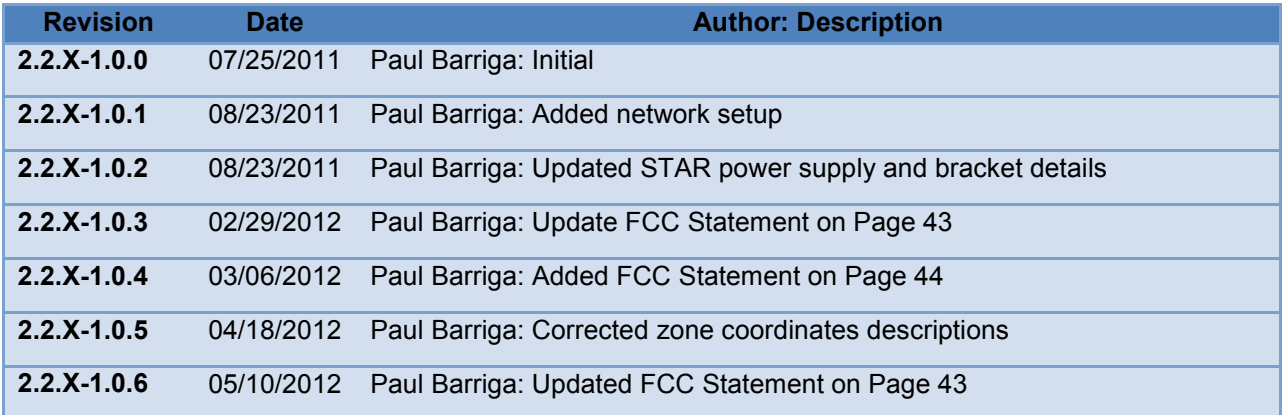

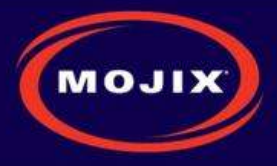

# **LEGAL NOTICES**

Copyright 2011 Mojix, Inc. All Rights Reserved.

All content contained within this document, including text, graphics, logos, icons, images, and other materials, is the exclusive property of Mojix or its content suppliers and is protected by U.S. and international copyright laws. The compilation (meaning the collection, arrangement, and assembly) of all content within this document is the exclusive property of Mojix and is also protected by U.S. and international copyright laws. The content within this document may be used as a resource. Any other use, including the reproduction, modification, distribution, transmission, republication, display, or performance, of the content on this website is strictly prohibited.

Mojix, Mojix STAR, Mojix eNode, Mojix eGroup, and the Mojix logo are trademarks or registered trademarks of Mojix. All other trademarks mentioned in this document are the property of their respective owners. The trademarks and logos contained in this document may not be used without the prior written consent of Mojix or their respective owners.

Portions, features and/or functionality of Mojix's products are protected under Mojix patents, as well as patents pending.

This User Manual is provided as a reference for persons who are properly trained and qualified to install and/or operate Mojix's RFID products. Whereas Mojix makes every effort to ensure the accuracy and currency of its technical documentation, Mojix cannot be responsible for errors that occur in this User Manual or for changes to Mojix's products that might render information in this Manual obsolete. For information regarding Mojix technical training, visit Mojix's website (www.Mojix.com) or contact Mojix at service@mojix.com.

Improper handling or use of RF equipment can result in damage to property or injury to personnel.

#### **FCC Compliance**

This equipment has been tested and found to comply with the limits for Class A digital device, pursuant to Part 15 of the FCC Rules. Any change or modification to this product voids the user's authority to operate per FCC Part 15 Subpart A. Section 15.21 regulations.

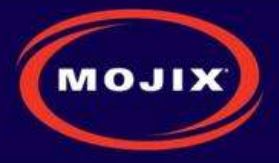

# **SYSTEM COMPONENTS**

The Mojix STAR system is a single network element at the enterprise edge. Based on Mojix's innovative distributed architecture, a single system consists of one or more STAR units managing up to 512 low-cost Mojix eNode transmitters. Mojix eNodes provide energy to all passive RFID tags within their specified interrogation spaces, while the centralized, high-sensitivity Mojix STAR reads the resulting tag signals from across the system's potentially vast coverage area of more than 250,000 sq. feet (24,000 sq. meters).

## **Mojix eNodes: Distributed Transmitters**

Mojix eNodes are reliable, autonomously operated RF repeaters designed to excite all EPC UHF Gen2 RFID tags within their designated interrogation spaces. Although excite ranges are dependent on tag sensitivity, they can range to over 100 feet. Each eNode antenna excites all passive RFID tags within its designated interrogation space and includes form factors to accommodate both fixed and mobile infrastructures. eNodes can be deployed as needed to shape discrete, overlapping or contiguous interrogation spaces, including configurations to create virtual fences for securing tagged items.

## **STAR Receiver: Centralized Read and Control point**

The STAR Receiver functions as a single point of data collection, provisioning, control, and integration with enterprise systems. With the ability to detect extremely faint signals and the freedom from conventional RFID's line of sight restrictions, the STAR receiver works in concert with its satellite eNodes to support one or many business processes across the entire coverage area. The STAR Receiver contains a 1 x 4 array assembly, and digital and RF processing assemblies. The STAR Receiver utilizes classical, fully active, phased array antennas for enabling the visibility into the space dimension. The smart array approach adopted by Mojix is based fully on digital processing techniques, thereby providing very high resolution for estimation of direction of arrival of the signal of interest (SOI), enabling the system to provide accurate location information on the tag position.

## **Master Controller**

The STAR signal processing platform is linked to an edge appliance called a Master Controller (MCON), and communicates via a standard wired Ethernet interface. The MCON can drive an arbitrary number of STAR systems and includes interfaces to the enterprise middleware. In a larger enterprise deployment, multiple STAR domains exist in various locations and can require one or more Master Controllers in a clustered configuration.

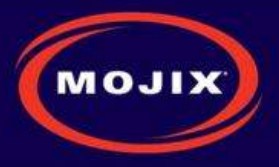

## **STAR: Physical Interfaces**

The following picture illustrates the STAR's physical interfaces.

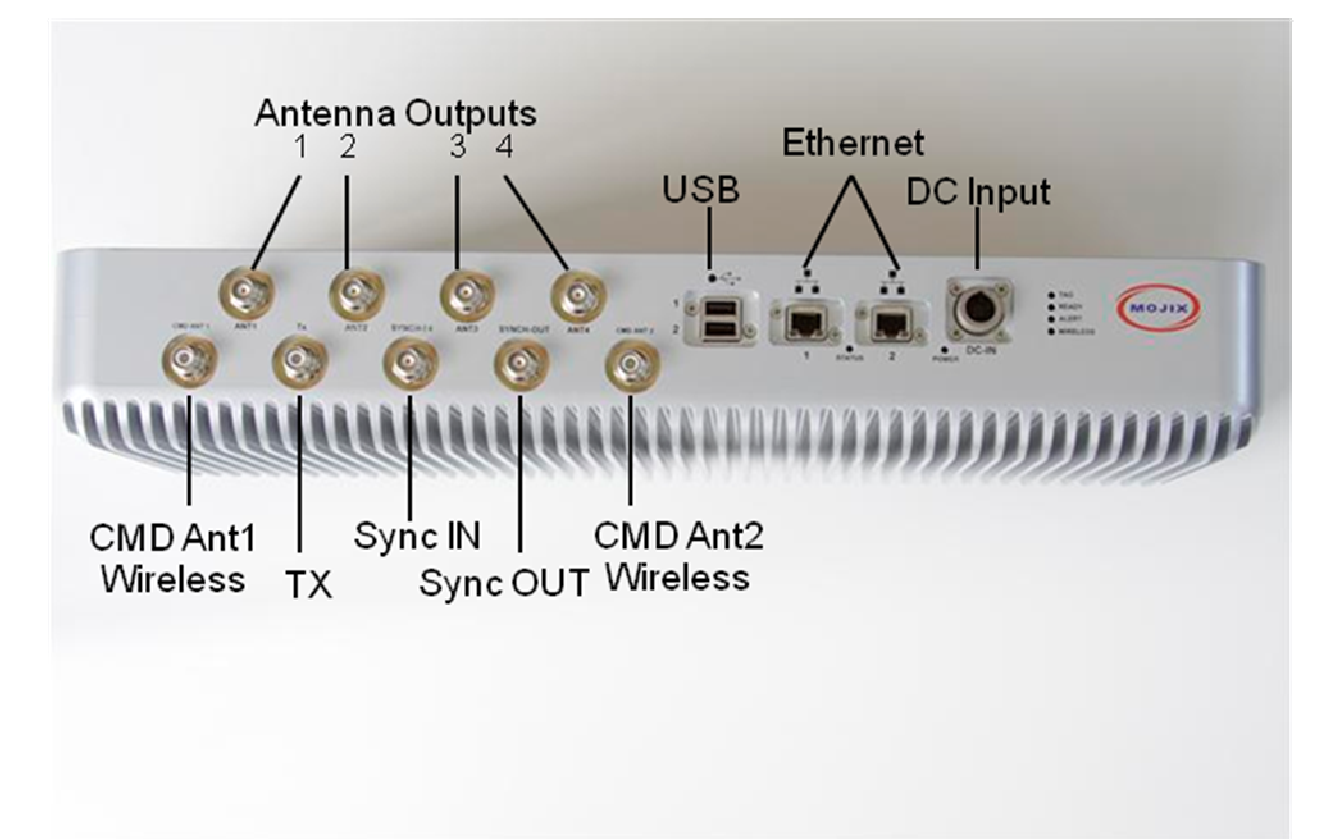

#### **Figure 1: STAR Physical Interfaces**

- 1. 1 TX Output TNC: Transmit RF Signal, 24 Volts DC, Forward Command Signal
- 2. 2 TX Output TNC for Wireless eNode Network: Up to two wireless forward command antenna(s)
- 3. 4 RX Input TNC from Antenna(s): Inputs from receive antenna array OR individual receive antenna(s)
- 4. 1 RX Input TNC Sync: Input synchronization signal from master STAR (for multiple simultaneous receiving)
- 5. 1 TX Output TNC Sync: Output synchronization signal to another STAR
- 6. 2 Ethernet Interfaces: Control from MCON, Status Monitoring and Tag Read Packets
- 7. 2 USB Interfaces (future use)
- 8. 1 DC Power Connector

### **Cabled System Topology**

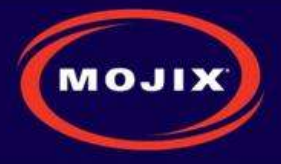

**Error! Reference source not found.** illustrates the components of the STAR system topology. These items are as follows:

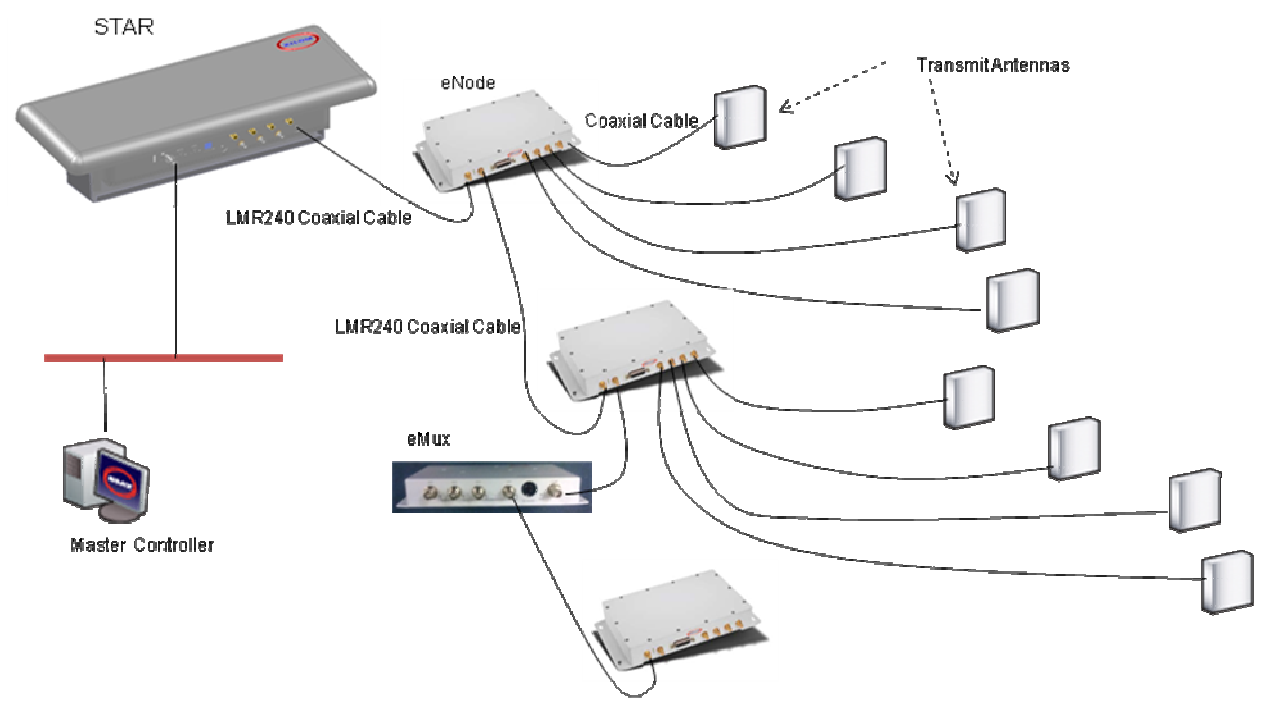

**Figure 2: STAR System Topology** 

#### **SYSTEM COMPONENTS**

- 1. STAR
- 2. eMux: splitter and amplifier for the RF signal
- 3. eNode: controls up to 4 antennas to excite tags
- 4. Master Controller (MCON): application appliance
- 5. Optional Sensor network to detect activity in specific areas

## **Wireless STAR System Topology**

Figure 3 illustrates Wireless STAR system topology, showing:

- 1. STAR and power supply, including the command link antenna
- 2. Wireless 4-port eNode, including the command link antenna
- 3. Sensor port
- 4. eNode transmit antennas
- 5. MCON

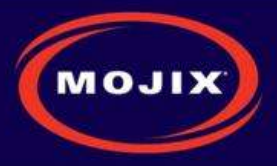

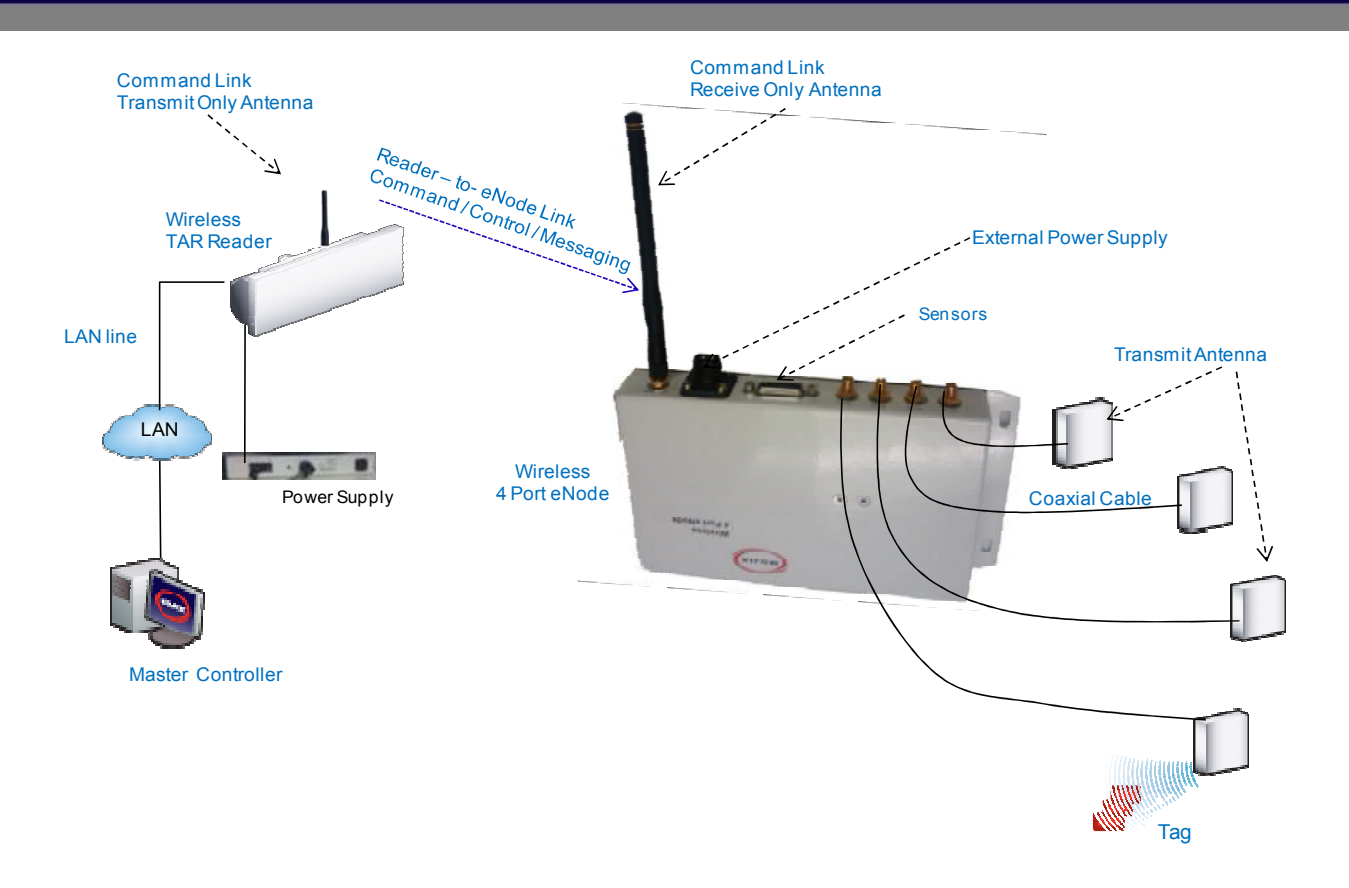

**Figure 3: Wireless STAR System Topology** 

**Mojix Incorporated www.mojix.com (877) 886-6549** 

í

**Page 11 of 45 Confidential and Proprietary** 

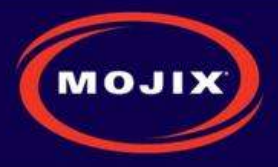

# **STAR RECEIVER INSTALLATION**

## **STAR Receiver Installation**

The STAR is mechanically designed for post or wall mounting. Figure 4 illustrates the rear mounting bracket. This bracket is designed to be used with any standard VESA mounting bracket. As shown in the figure, the mounting bracket is installed directly on the STAR Receiver back plate.

### Installation instructions:

- 1. Product installation shall be conducted by a qualified installer. The appropriate local engineer or architect shall be consulted to ensure the wall and/or pole mount is capable of safely supporting up to 4 times the weight of the product.
- 2. Should the customer elect to mount the STAR to a flat surface (e.g. wall), holes are provided in the main mounting bracket to accommodate a family of hardware (customer supplied).
- 3. When mounting STAR unit to a flat surface, a minimum of 4 fasteners are required, though the exact type is a function of the wall material and construction. Best industry practice is recommended.
	- a. For example: toggle bolts or Molly bolts would be the first choice on hollow walls. Lead lag shields would be recommended on solid (cast) concrete or brick. Nails are not recommended, but could be used only if the wood material of the wall was at least 1.5" thick.
- 4. The STAR Receiver is first secured to the main bracket using the provided hardware. A standard VESA bracket designed to hold 4 times the weight of the STAR unit should separately be mounted to either a mast or a flat surface. The last step is to attach the STAR bracket to the VESA bracket.

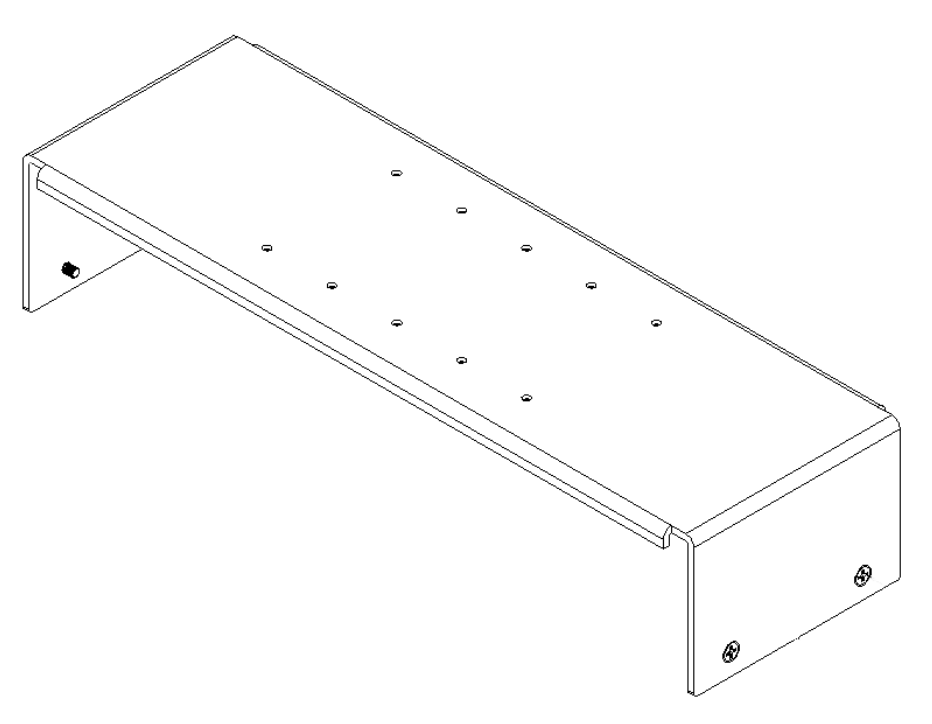

**Figure 4: STAR 3000 VESA Interface Mount Bracket** 

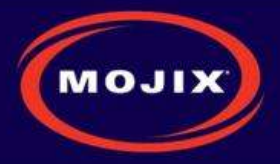

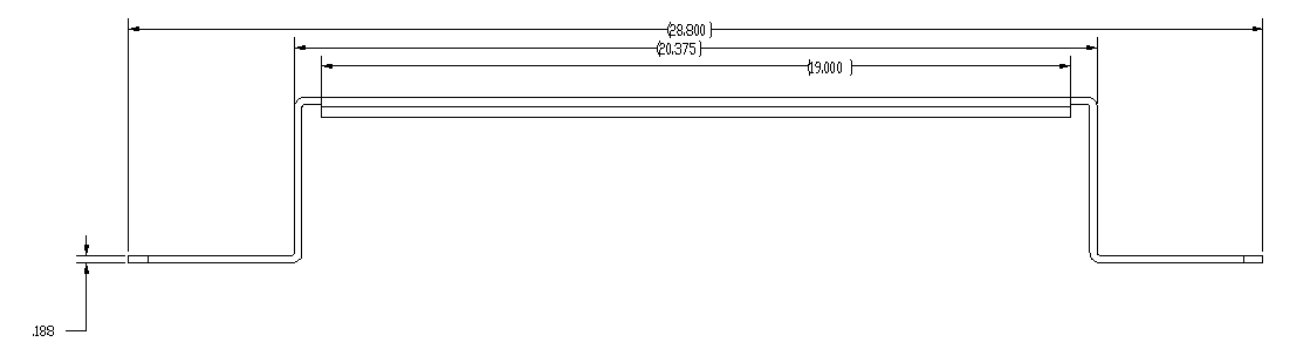

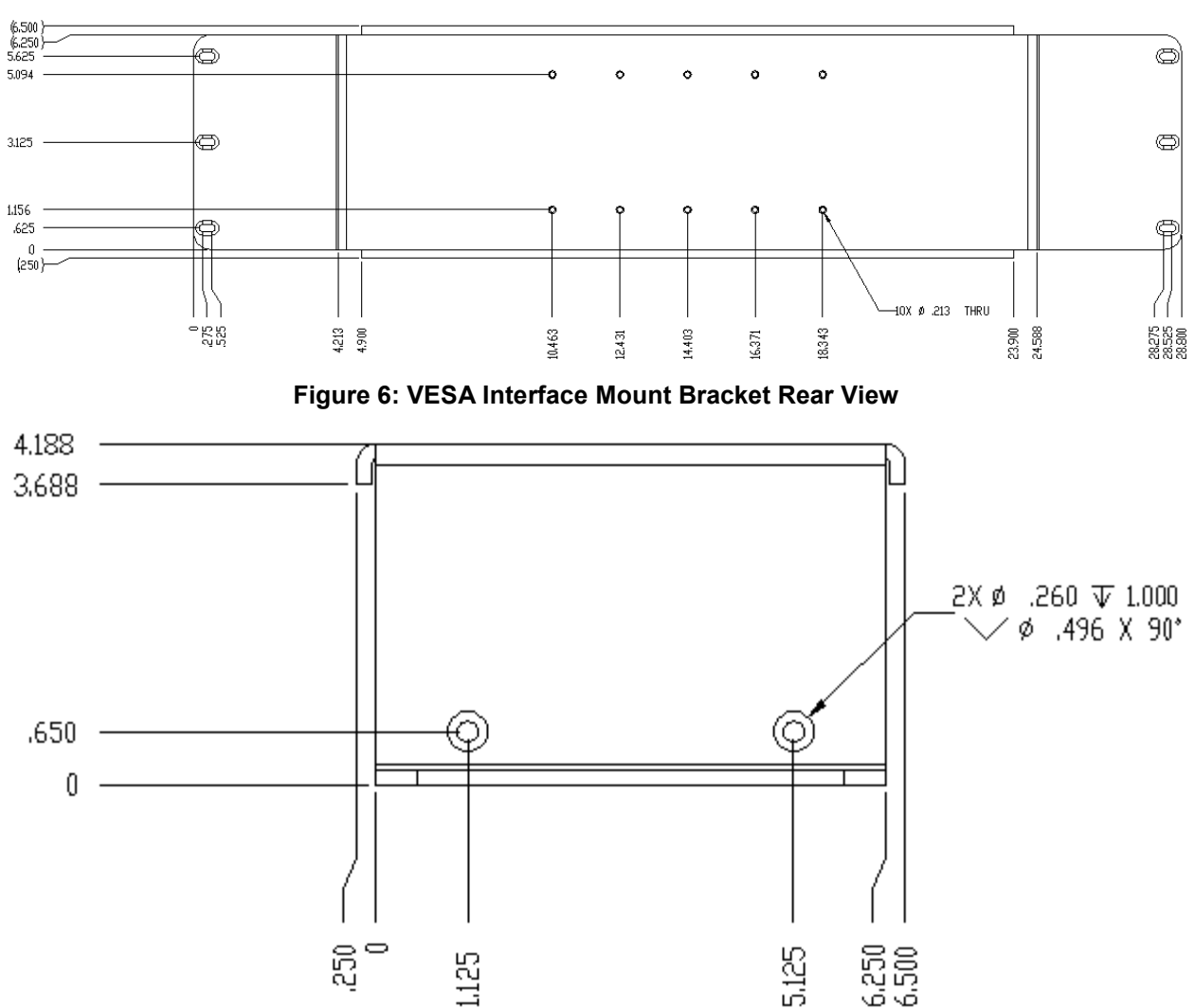

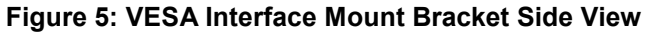

**Figure 7: VESA Interface Mount Bracket End Profile View** 

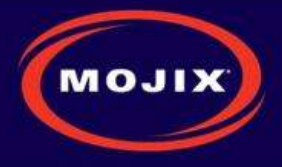

#### **STAR POWER SUPPLY INSTALLATION**

Recommended installation of the power supply is a wall mounted configuration within 20 feet from the STAR Receiver.

#### **Wall Mount Power Supply**

Figure 8 shows the power supply with integrated mounting brackets.

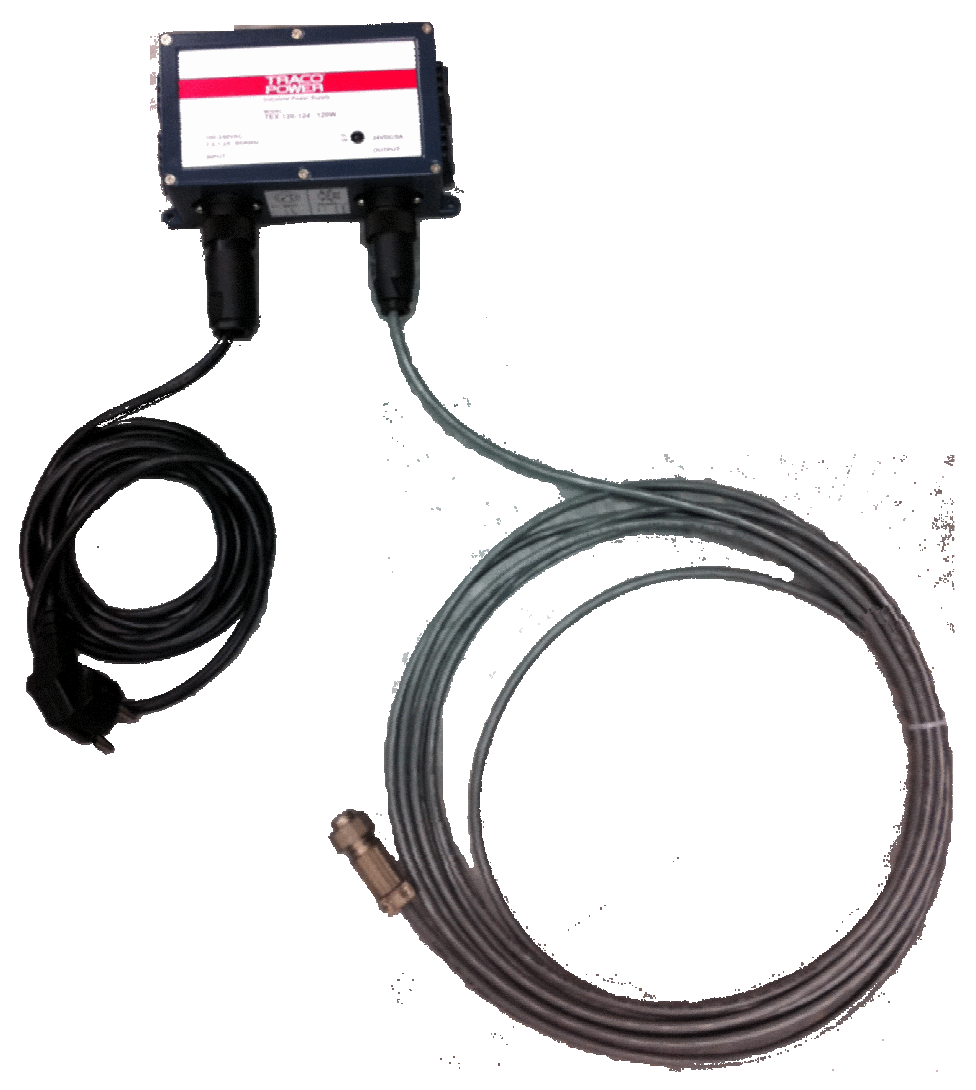

#### **Figure 8: STAR Power Supply**

The wall mounted power supply requires the following hardware (not included with shipment).

- #6 Drywall (bugle head) or #6 wood screws if the unit is being fastened to a wooden surface
- For a solid wood mount, box nails are a suitable option, provided that the head diameter is more than .28" and less than .30" in diameter and the shank of the nail is at least 2" long.
- For a metal surface mount that is at least .1875" thick, #6-32 pan head machine screws may be used.

**Mojix Incorporated www.mojix.com (877) 886-6549** 

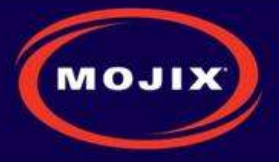

• For drywall/plaster fastening, 1/8 Molly or Toggle bolts must be used.

The recommended mounting procedure is:

- 1. For drywall mounts, "Molly Bolts" are preferred. Alternatively, toggle bolts are a suitable option, as they offer a pull-down force more than 4X the industry standard, and are highly recommended in areas prone to seismic activity.
- 2. Alternatively for drywall mounts, Bugle-head #6 Drywall screws (coarse thread) are also acceptable, if all 4 tie-down points are used, offering an industry standard of a pull-down strength of at least 4X the weight of the unit.
- 3. If the wall thickness is at least 1/2" wood (plywood, for example), nails can also be used.

Cables must be properly dressed and supported. Both AC and DC cables should be routed with a service loop and must be supported at least once within 18" of the power supply unit. Cables can be run in conduit, providing (a) the conduit is not hanging on the cables, (b) the service loop exists, and (c) there is at least one support/tie-down on the cables between conduit and power supply.

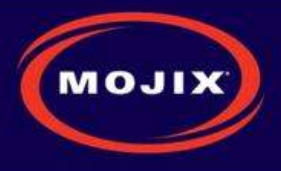

# **ENODE INSTALLATION**

## **eNode Cabling**

Figure 9 shows the eNode and its interfaces, each of which is detailed in the following table.

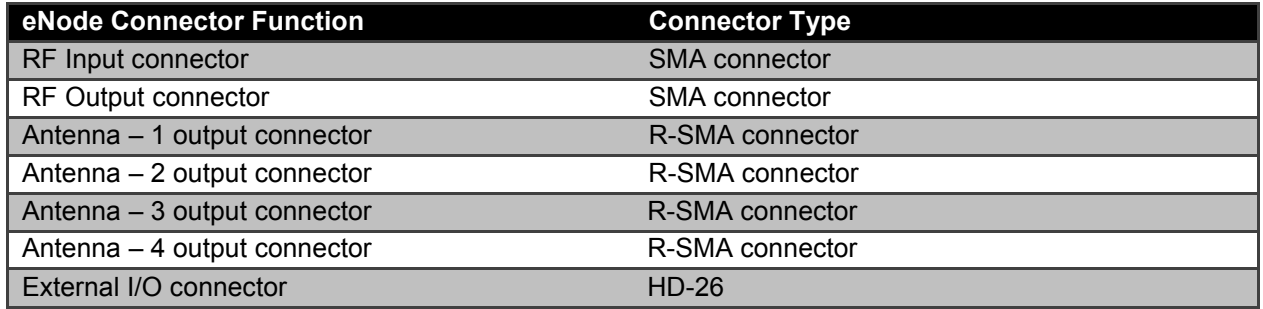

### **Table 1: eNode Connector Specification**

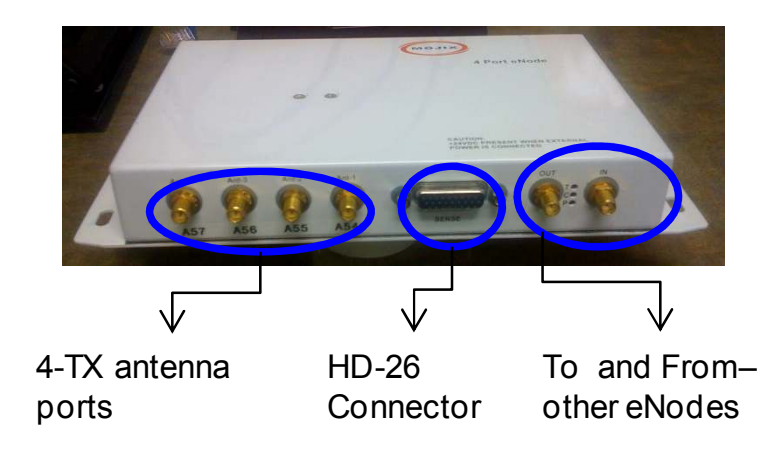

**Figure 9: eNode Connector Interfaces** 

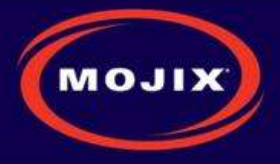

# **EMUX INSTALLATION**

eNodes frequently are deployed with eMuxes that can connect multiple eNodes to a STAR or to another (upstream) eMux. The eMux amplifies and conditions RF signals from the STAR and provides DC power to eNodes. This section describes the steps involved to install an eMux. eMuxes should be used either when:

- 1. The insertion loss from long lengths of coaxial cables and eNodes is too high
- 2. The wired eNode system layout requires splitting the wiring to multiple wiring branches

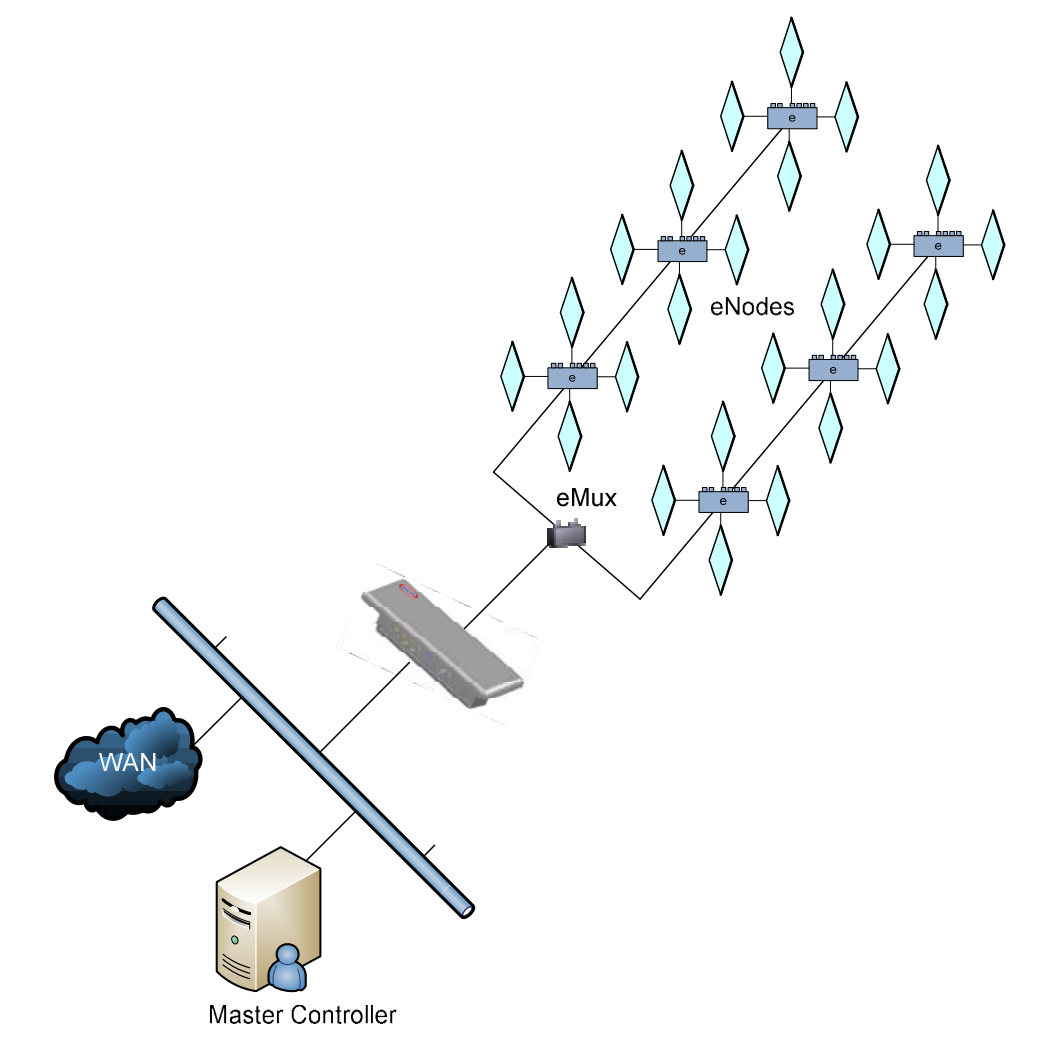

#### **Figure 10: Example Cabling Diagram for eNodes and eMuxes**

## **About Insertion Loss**

The STAR transmits a signal of +23 dBm. Insertion loss of terminated LMR240 coaxial cable at 915 MHz is 7.5 dBm per 100 ft. Insertion loss of wired eNodes is 0.5 dBm. Input power level for an eMux must be greater than -10 dBm. The input power level for an eNode must be greater than -5 dBm. In order to increase the signal strength for longer cable runs or many eNodes strung together, an eMux must be

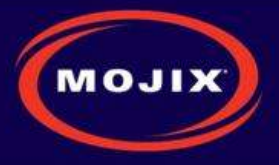

used to amplify the signal. The maximum output level on an eMux for any of the 4 output ports is +20 dBm. The maximum gain of the eMux is 17 dB.

Figure 11 depicts the eMux and its interfaces, showing the RF connections as well as the power supply connection. The connector specification is summarized in Table 2 below.

### **eMux Specifications**

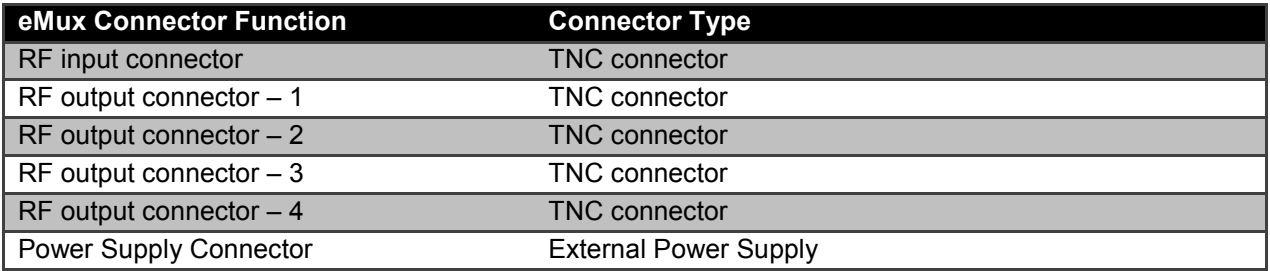

#### **Table 2: eMux Connector Specification**

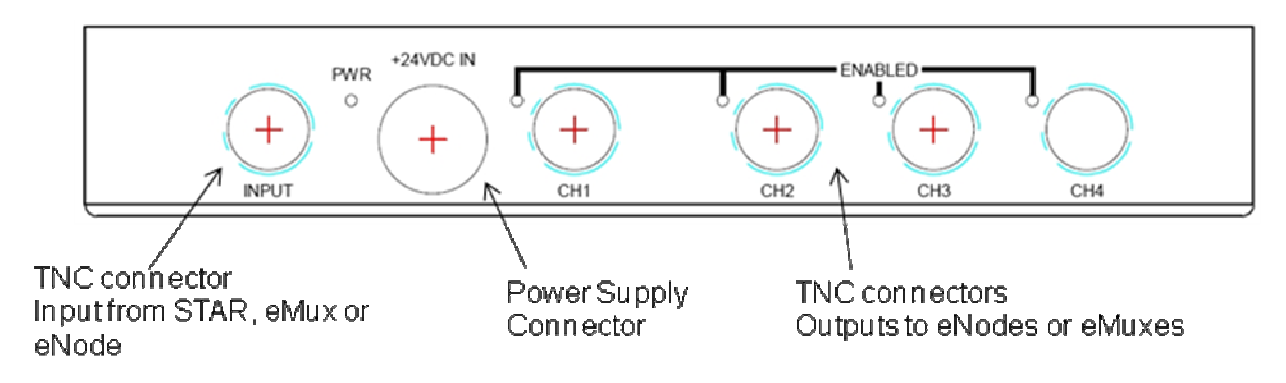

**Figure 11: eMux Connector Interfaces** 

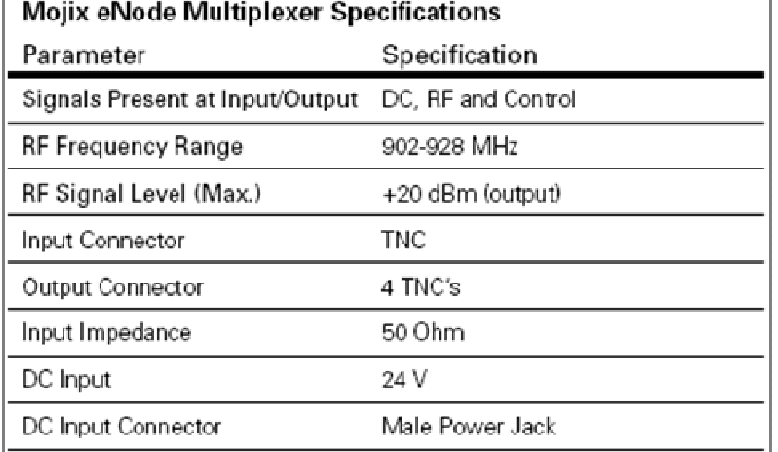

**Table 3: eMux Operating Specification** 

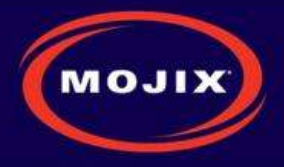

# **MASTER CONTROLLER INSTALLATION**

The Master Controller (MCON) is a Linux based appliance supplied by Mojix. The hardware is based on the following specifications:

- Memory: 16 GB
- Hard Drives : 6 73 GB Drives in a RAID5 Configuration
- Power Supplies: 2 independent, hot-swappable, minimum 675 Watt AC supplies
- Processors: Two 2.8 GHz Intel Xeon Quad-Core

### **MCON Deployment Overview**

The MCON connects to one or more STARs on a network through its network interface. The MCON commands the STAR(s), collects tag read data, produces RTLS and door transition detection data, monitors the health of the STAR network, and reports data to middleware applications.

MCON hardware must be installed in a temperature and environmentally controlled room.

### **Redundancy Summary**

The Mojix solution includes a robust redundancy capability within the hardware components of the Master Controller (MCON), as well as for automatic failover redundancy of an entire MCON system to another. Internally, the MCON features 6 hot-swap hard drives running in a RAID5 configuration. With this configuration, a single drive can fail without disrupting any MCON functions. Replacement drives need only be inserted in place of the failed drive and the system will automatically configure the new drive.

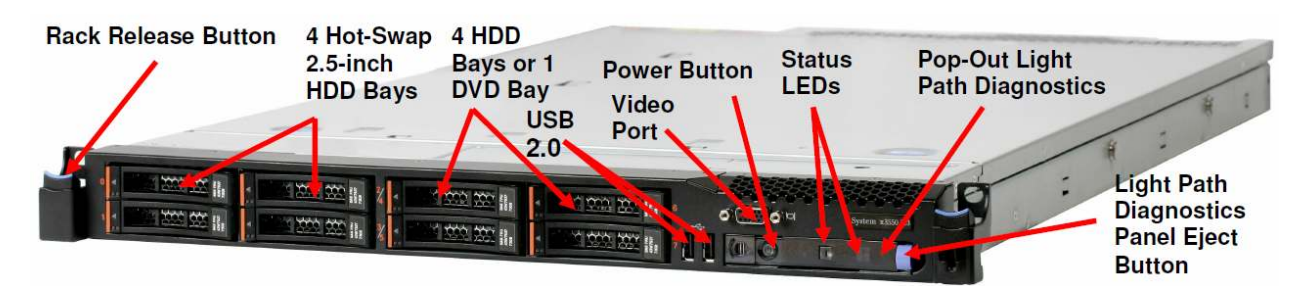

**Figure 12: Front Panel of IBM M3 X3550** 

The system also features hot-swap power supplies. It is recommended that each supply use a separate AC circuit to protect against a possible circuit failure.

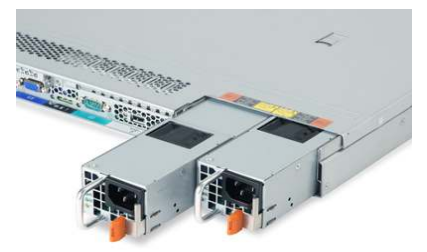

**Figure 13: Redundant Power Supplies of IBM M3 X3550**

Once the MCON hardware is mounted and secured and prior to issuing power to the unit, connect a network cable to the eth0 port as identified in Figure 14. The next step is to power on the unit.

**Mojix Incorporated www.mojix.com (877) 886-6549** 

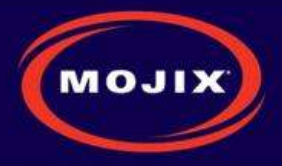

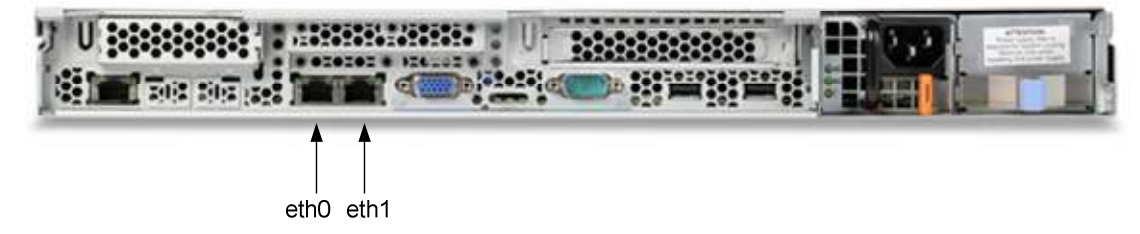

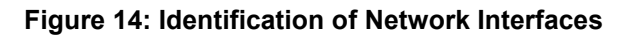

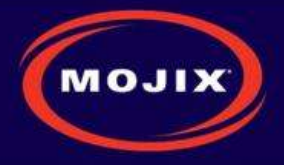

# **SYSTEM NETWORK SETUP**

The MCON has the flexibility to configure and manage the STAR unit through a Web enabled interface called the Web Console.

### **CONNECTING TO THE MCON**

The MCON by default uses DHCP for IP assignment. If a DHCP server is not found within 5 minutes from power up, the MCON uses the following default IP address.

- Default Static IP: 169.254.1.1
- Default Netmask: 255.255.0.0
- Default Gateway: 169.254.1.1

It is recommended to connect the MCON using loopback/crossover cable directly to a windows PC for the initial setup. This will ensure that the MCON defaults to the IP address above after 5 minutes. If the MCON is instead connected to a LAN with DHCP server, it may acquire a different IP address, making it difficult to locate on the network for first time setup.

#### **CHANGING MCON NETWORK SETTINGS**

The simplest way to change network settings of the MCON is to navigate a web browser to the MCON's IP address. Use the following credentials to authenticate the connection.

User: edison

Password: p4ssw0rd

Once connected, use the Config menu to select Network. The Figure 15 shows the network configuration screen. The user can choose between dhcp or a static IP address. Once changes are made, click on the Save button. Changes occur within 30 seconds.

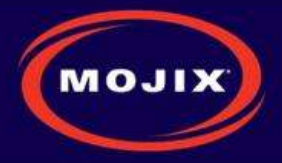

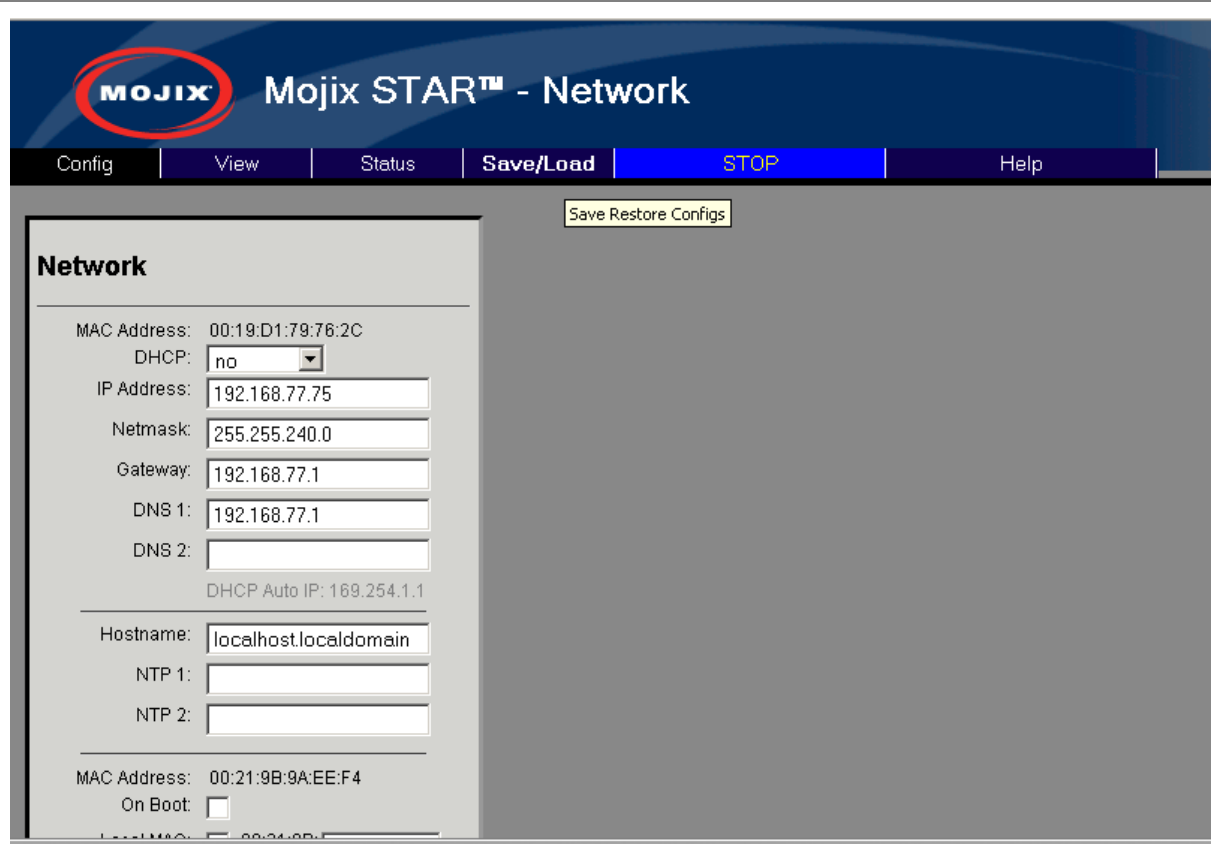

#### **Figure 15: MCON Network Configuration**

#### **CHANGING STAR NETWORK SETTINGS**

The STAR 3000 uses DHCP for IP addressing by default. If a DHCP server is not detected within 1 minute from power up, then there are 4 temporary IP addresses assigned and remain active for 10 minutes. These addresses are as follows:

- Default Ethernet 1 Address: 169.254.1.10
- Default Ethernet 1 Netmask: 255.255.0.0)
- Default Ethernet 1 Secondary Address: 10.254.1.10
- Default Ethernet 1 Secondary Netmask: 255.0.0.0
- Default Ethernet 2 Address: 169.254.1.11
- Default Ethernet 2 Netmask: 255.255.0.0
- Default Ethernet 2 Secondary Address: 10.254.1.11
- Default Ethernet 2 Secondary Netmask: 255.0.0.0

Network settings are stored in the following file on the system: /mnt/boot/etc/rc.conf In order to edit this file, follow this procedure:

1. Power on the STAR 3000 with an Ethernet cable connected to Ethernet 1.

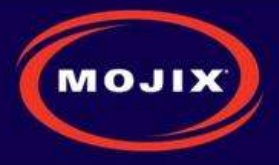

2. Method 1: Connect to the STAR by entering the default IP address listed above for Ethernet 1. Figure 16 shows the graphical interace presented to the user for network setup. Enter the desired network addresses and then click on the Commit Changes button.

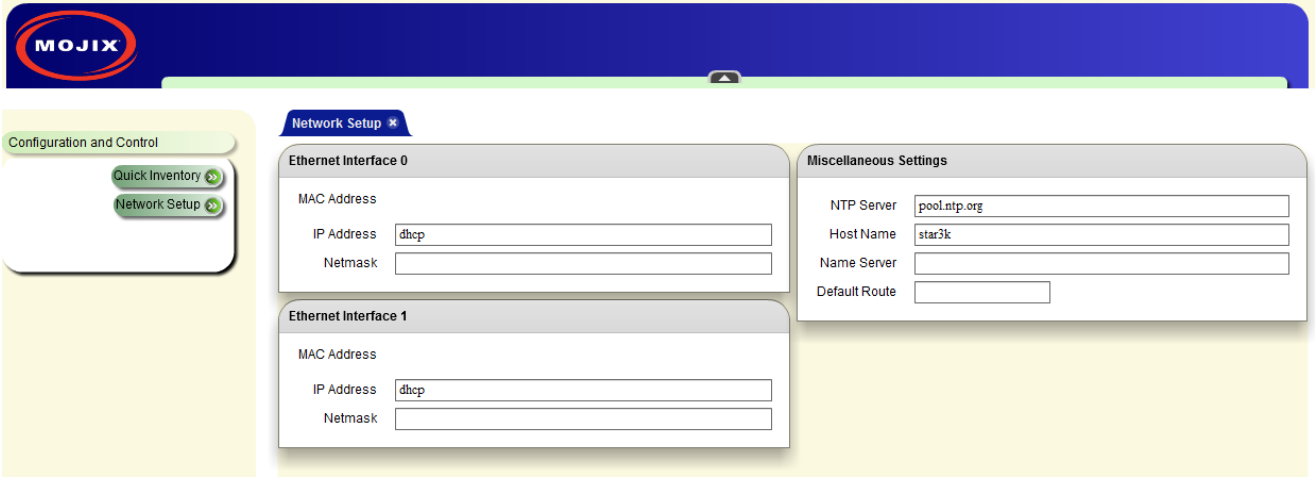

#### **Figure 16: STAR Web UI Network Setup**

- 3. Method 2: Log into the STAR using SSH using the following credentials:
	- Username: root
	- Password: root
	- To edit the configuration file, the user must use the vi editor with the following command:
		- vi /mnt/boot/etc/rc.conf (Note: this is an advanced method of modifying IP addresses and assumes the user is familiar with the basics of the vi editor.)
	- The file consists of lines of the format 'export VARNAME="string"
	- The variables relevant to network settings for the Ethernet ports are as follows:
		- Fthernet 1 Address: IPADDR0
		- Ethernet 1 Netmask: NETMASK0
		- Ethernet 1 Gateway: GATEWAY0
		- Ethernet 2 Address: IPADDR1
		- Ethernet 2 Netmask: NETMASK1
		- Ethernet 2 Gateway: GATEWAY1
	- To set the IP address to DHCP, enter "dhcp" instead of a qualified IP address. If DHCP is used, then there is no need to assign a netmask or gateway.
	- To use static IP addresses, the user must enter a netmask and gateway.
	- Reboot the system for the changes to take place
		- At the SSH command line, enter the this command: reboot

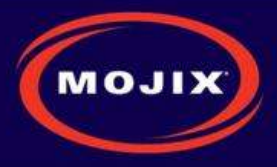

# **MCON CONFIGURATION**

## **Graphical User Interface**

The Web Console allows the user to configure and run the system. IMPORTANT: the only supported browser is Mozilla Firefox. To connect to the Web Console, enter the MCON IP address in the URL field of the browser. Not all screens are described in this version of documentation. The following screen is the landing page for the system.

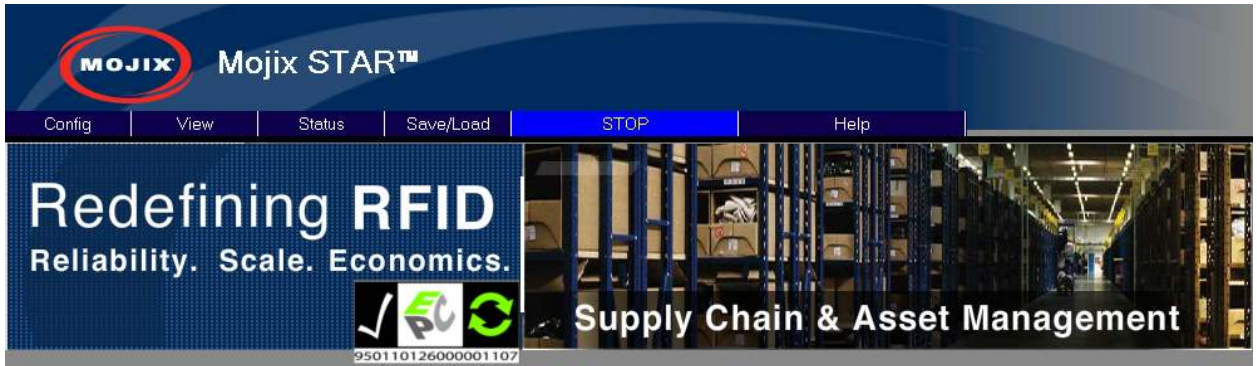

#### **Figure 17: Main Web Control Landing Page**

From this interface, the user has access to various utilities for configuration and execution of the system. Note that at any time it is possible to return to this screen by clicking on the "Mojix" logo in the upper left corner of the screen. When presented with a Username and password, enter the default credentials as follows:

Username: edison

Password: p4ssw0rd

#### **CONFIG TAB**

The Config tab allows for the configuration of various parts of the MCON. It includes the following configuration windows:

- **Hardware**
- Network
- Email
- Redundancy
- ALE

#### **Hardware Configuration**

The Hardware selection opens the configuration screen for the Mojix hardware. This includes the following configuration windows :

- **STAR**
- Zones
- **Sensors**
- eNodes

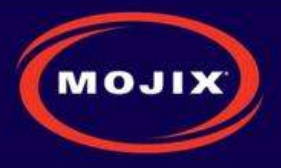

• Advanced Configuration

For additional information about setting up zones and location information, see Appendix A.

### **STAR Configuration**

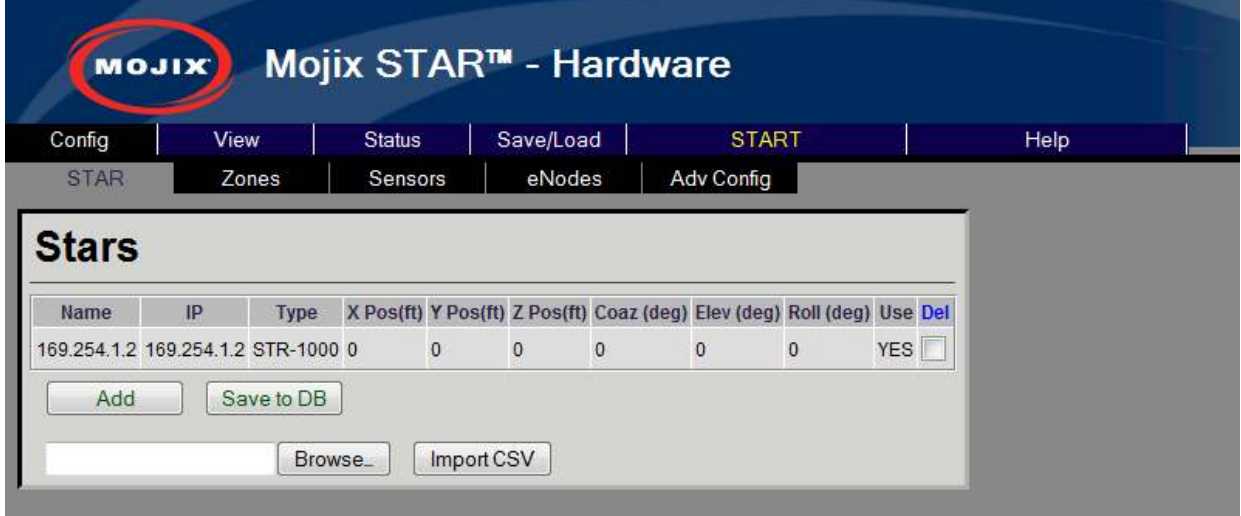

### **Figure 18: STAR Configuration page**

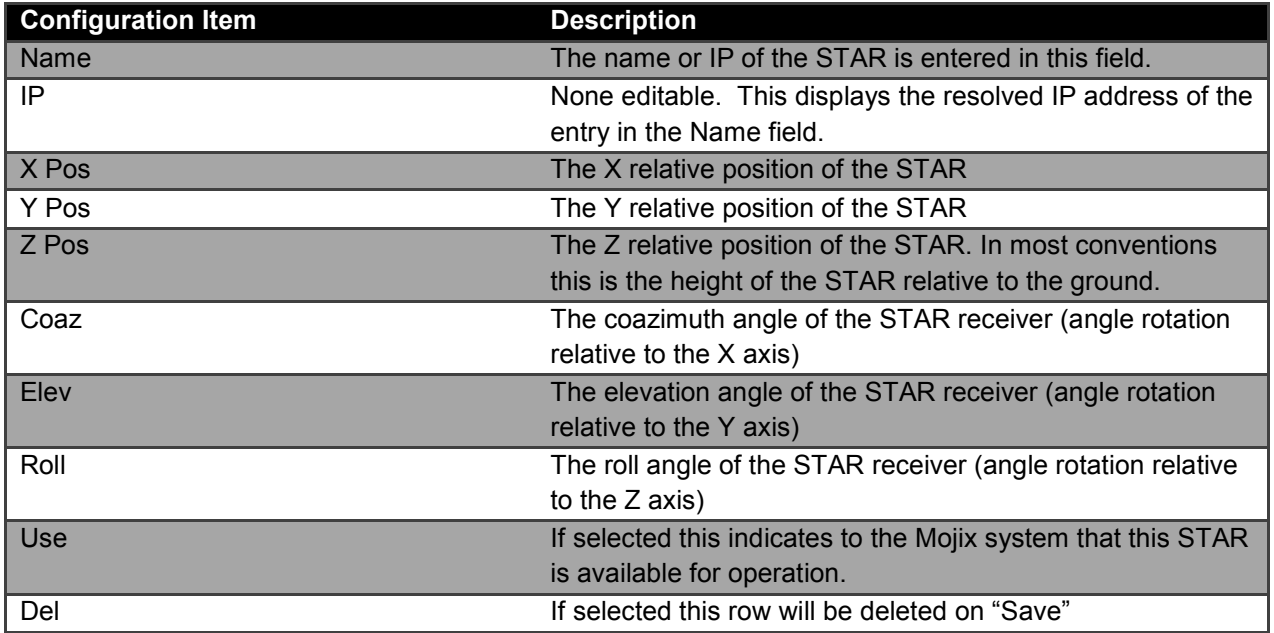

#### **Table 4: STAR Configuration**

### **Zone Configuration**

The Zone configuration page is used to configure areas of interest as either Dock Doors or Location zone types.

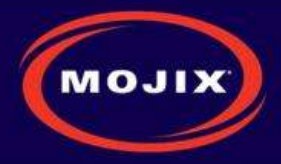

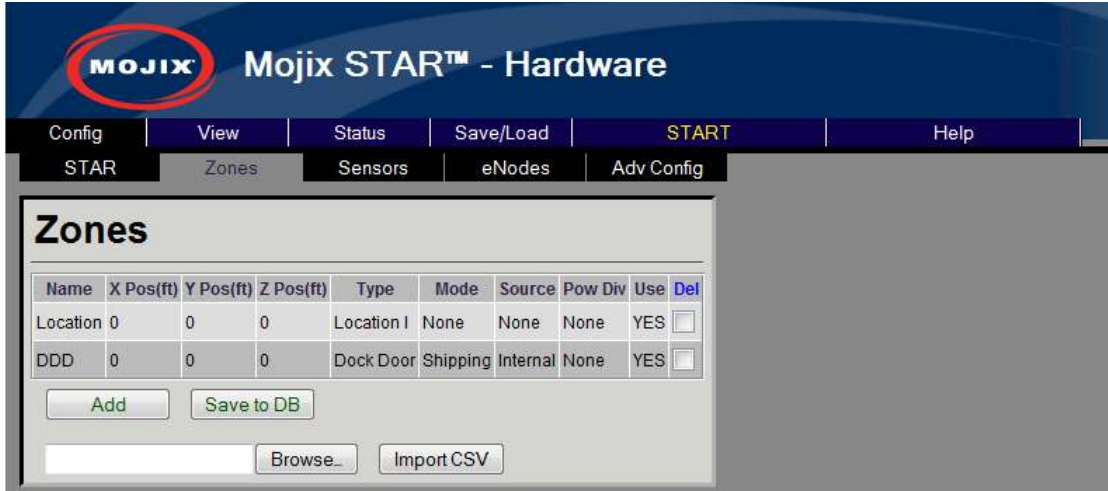

## **Figure 19: Zone Configuration page**

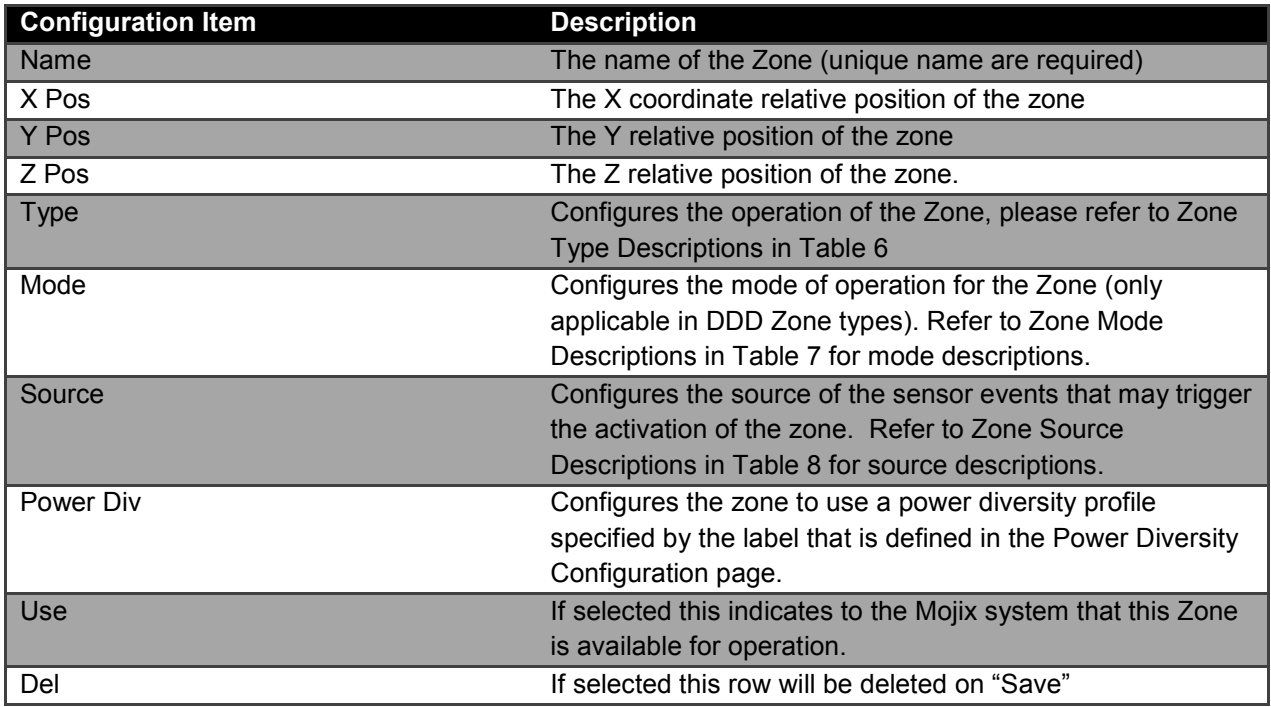

## **Table 5: Zone Configuration**

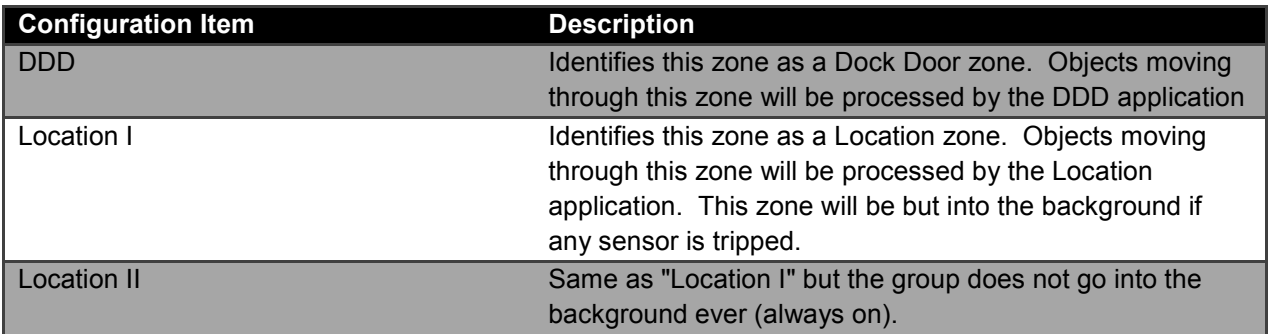

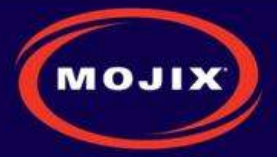

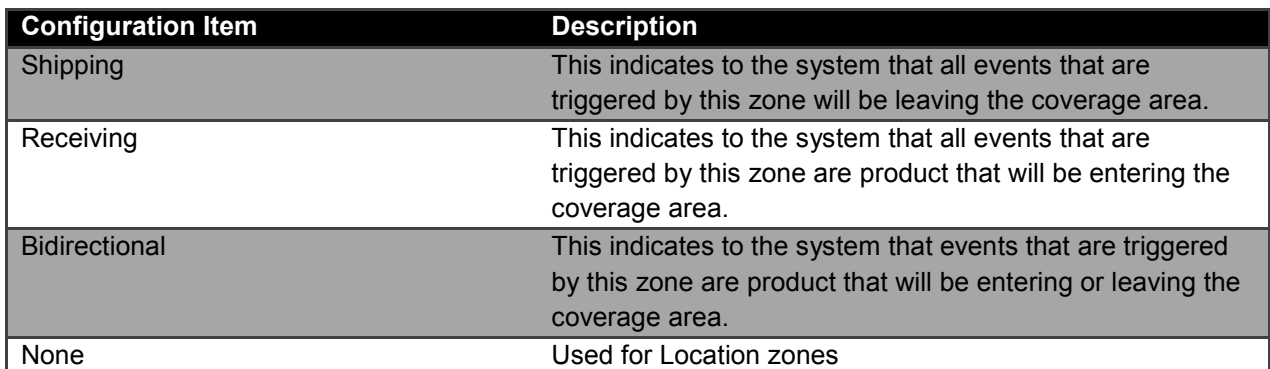

#### **Table 6: Zone Type Descriptions**

**Table 7: Zone Mode Descriptions** 

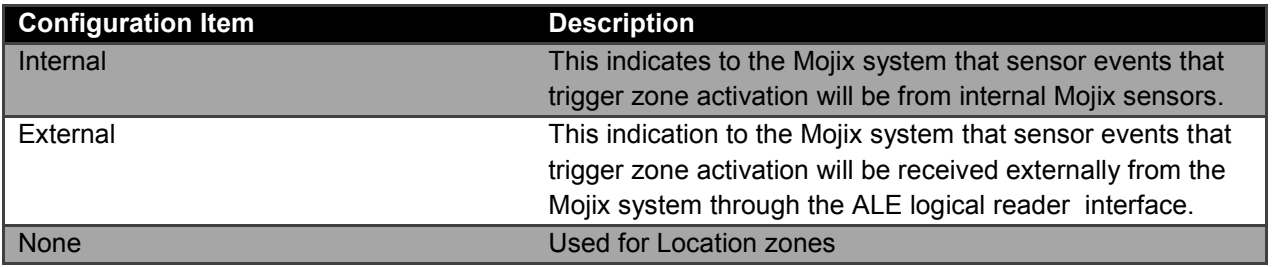

#### **Table 8: Zone Source Descriptions**

#### **Power Diversity Configuration**

The Power Diversity configuration page is used to configure a power profile that can be selected on the Zone configuration page. The power profiles are used in conjunction with the Location application to provide greater accuracy.

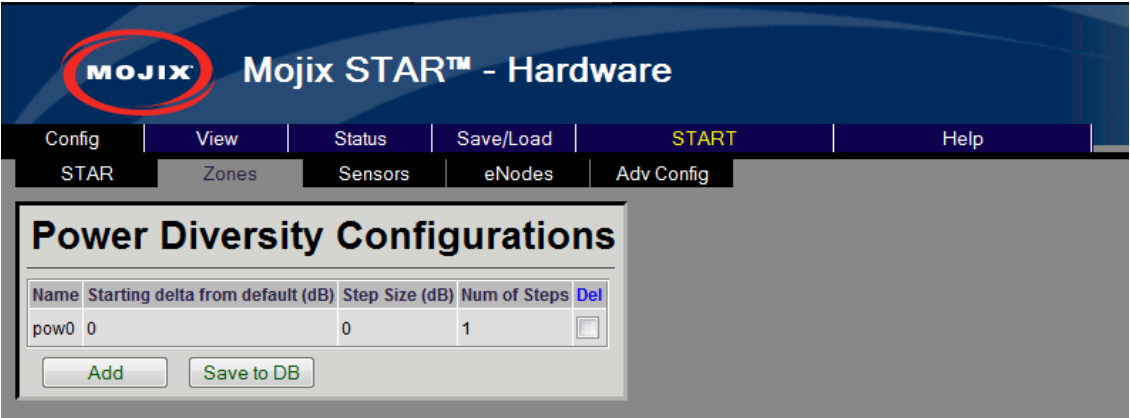

### **Figure 20: Power Diversity Configuration page**

**Configuration Item Description** 

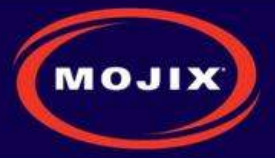

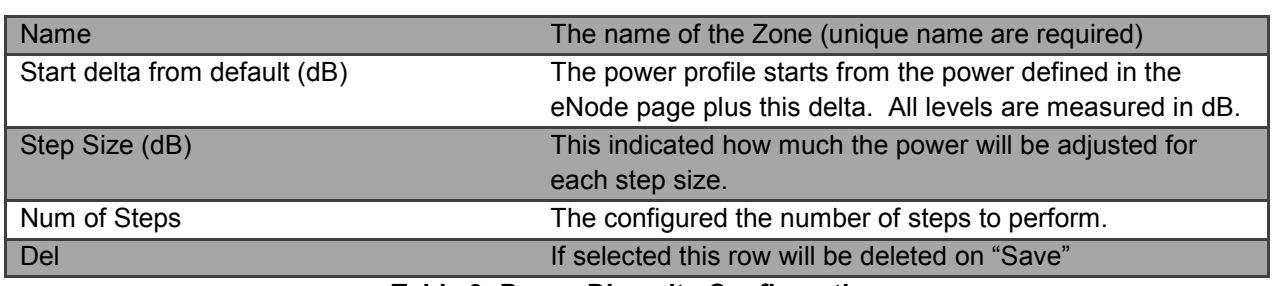

#### **Table 9: Power Diversity Configuration**

#### **Sensor Configuration**

The Sensor configuration page is used to configure sensors that will be used by the eNodes. Sensors are physically attached to the eNodes and this configuration is done on the eNode page. The Mojixoptical sensor is the only sensor that is not physically attached but still requires a virtual binding to an eNode.

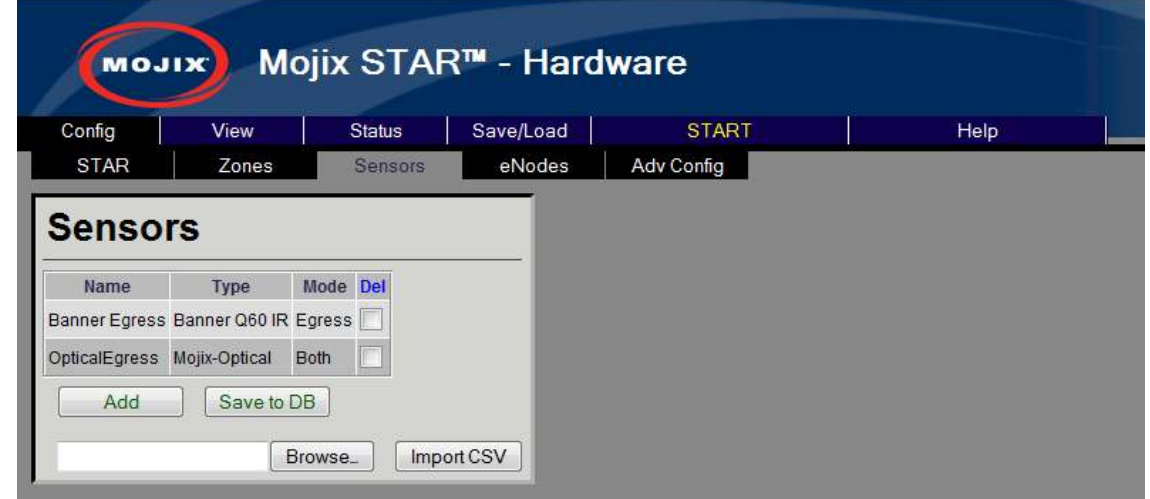

### **Figure 21: Sensor Configuration page**

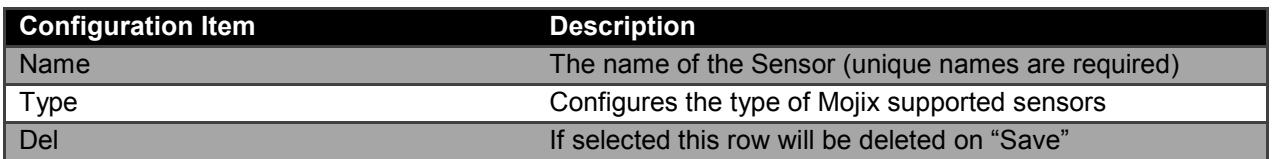

#### **Table 10: Sensor Configuration**

#### **eNode Configuration**

The eNode configuration page is used to configure every antenna on the Mojix system. Due to the potential large size of deployment there is an easy sorting menu to assist in searching and finding the necessary information. The interface supports filtering the information based upon the STAR and/or Zone of interest. The **Total entries** indication is displayed showing the total number of antennas configured.

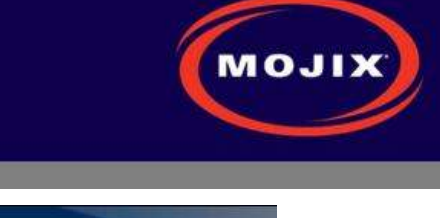

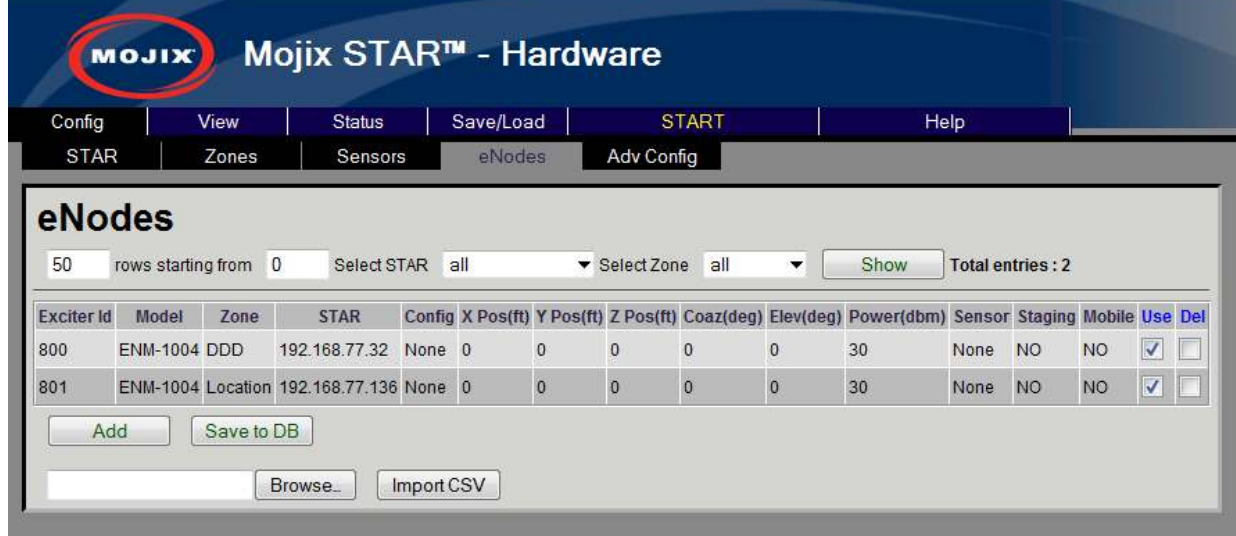

## **Figure 22: eNode Configuration page**

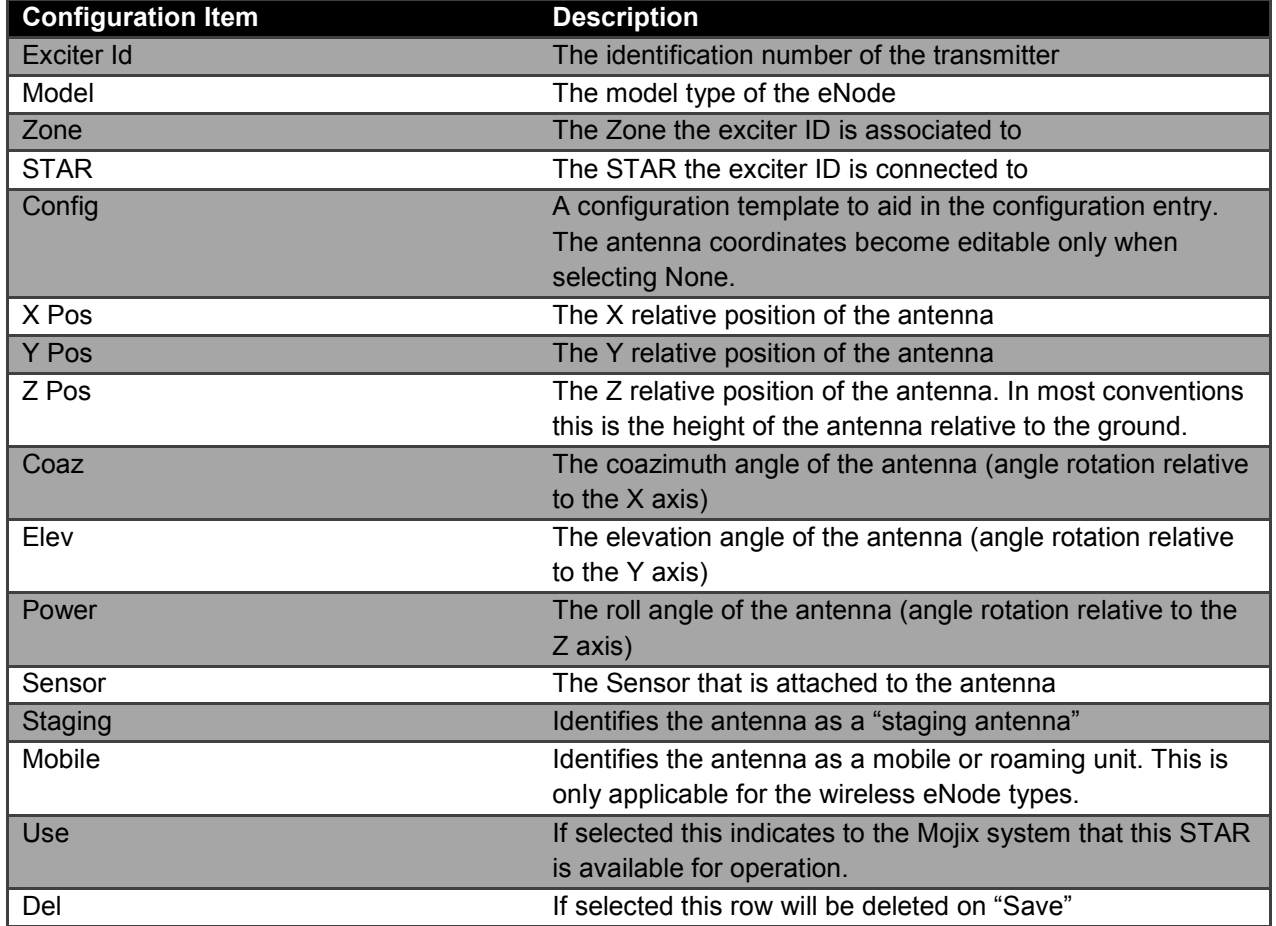

### **Table 11: eNode Configuration**

### **Location Configuration**

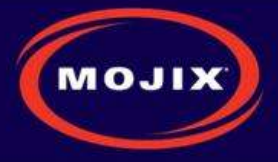

The Location Configuration provides a mechanism to quickly configure the deployment by defining offsets from the Zone location. When configuring an antenna the location will be the geometric sum of the Zone center location and the defined location configuration.

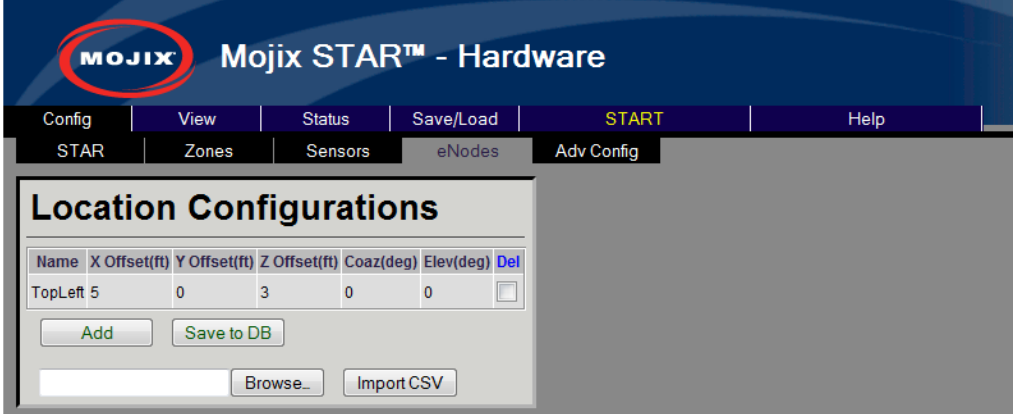

#### **Figure 23: Location Configuration page**

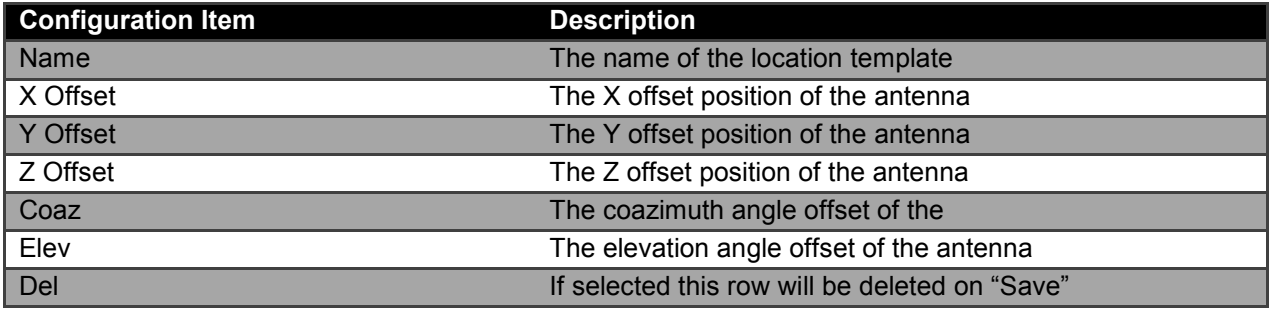

#### **Table 12: Location Configuration**

#### **Advanced Configuration**

The Advanced Configuration page allows the configuration of several advanced MCON features.

- **System Configuration** 
	- **MCON Description**: Provides ability to add a header to the banner. This additional text will be displayed on every page
	- **Units** : System units
	- **Coordinates** : Absolute coordinates of the MCON
- **Hardware Configuration** 
	- **Emux Cal**: Performs an eMux calibration on the selected STARs.
	- **Discovery**: Performs a discovery on the selected STARs in the address range specified

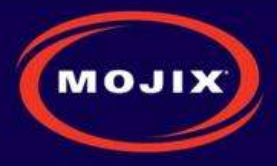

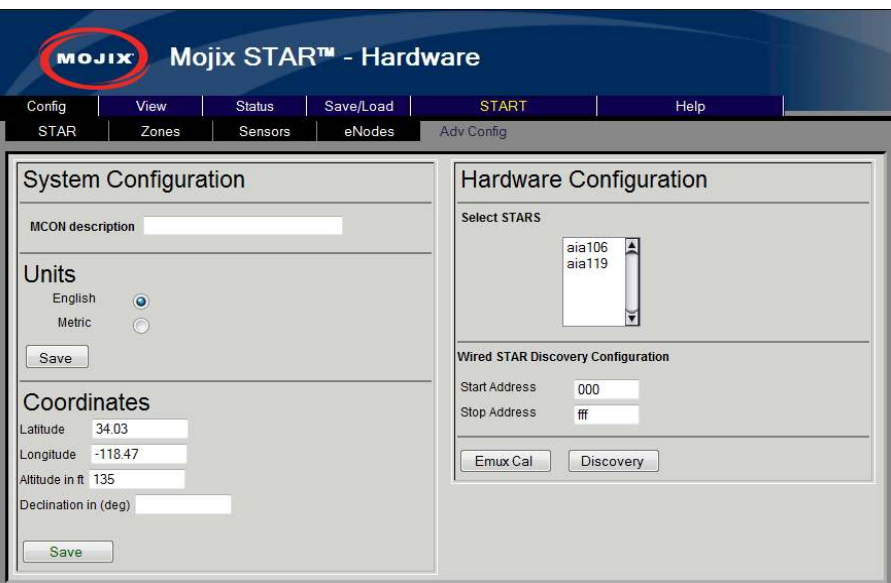

**Figure 24: Advanced Configuration page** 

#### **Network Configuration**

The Network selection opens the configuration screen for the MCON's network settings.

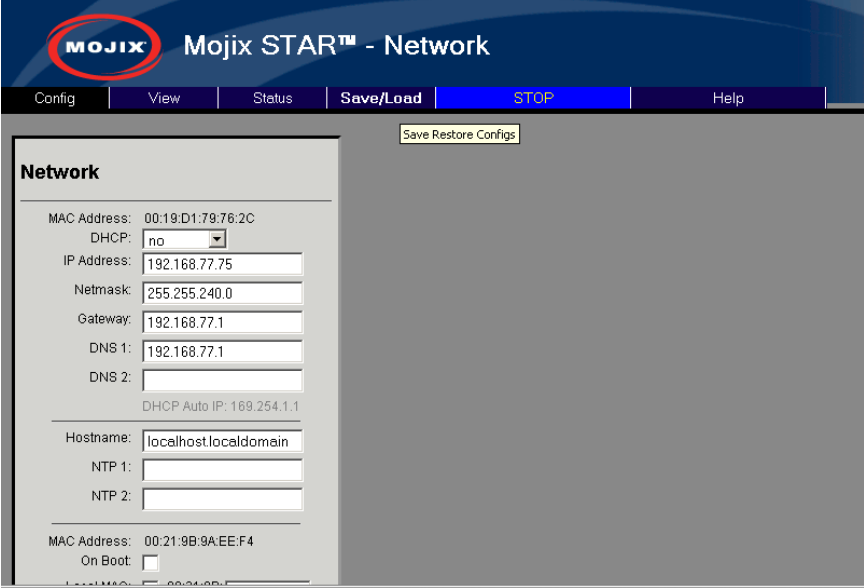

**Figure 25: Network Configuration page** 

#### **Email Configuration**

The Email selection opens the configuration screen for the MCON's email settings. Users can enter an email address here where all MCON status report messages should be sent.

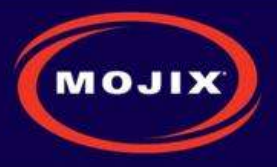

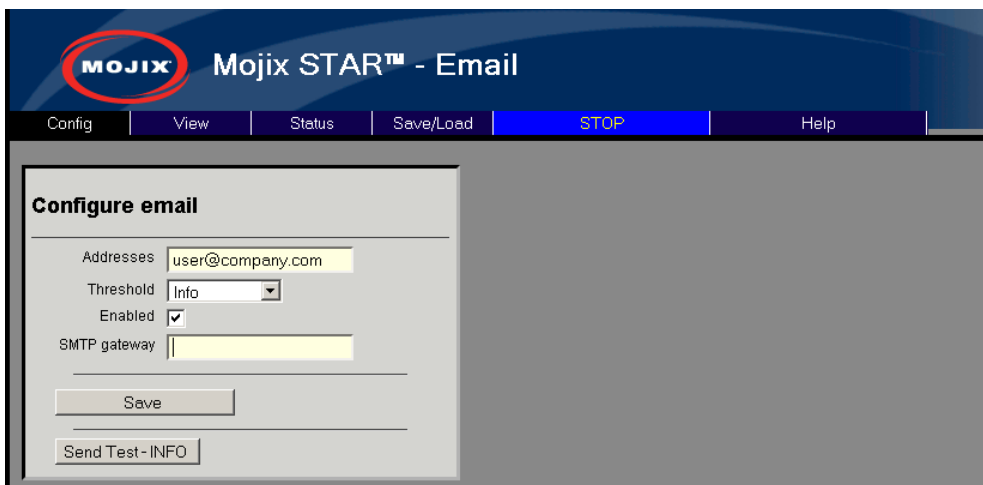

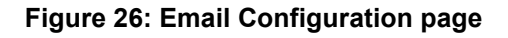

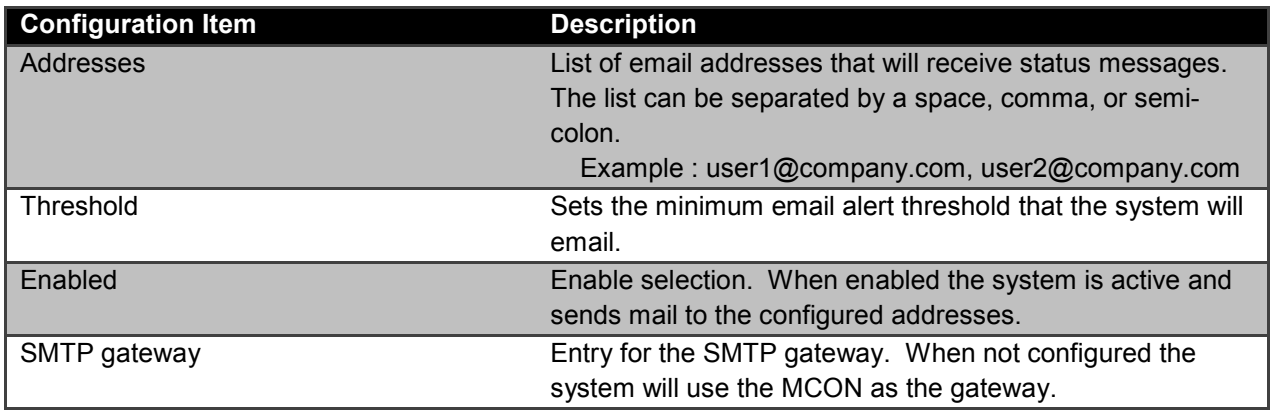

#### **Table 13: Email Configuration**

#### **Redundancy Configuration**

The Redundancy selection opens the configuration screen for the MCON's ALE configuration. Redundancy is the ability to detect that MCON elements are going to fail or have failed, and automatically bring backup or redundant resources online. Refer to the Mojix Redundancy Configuration Application Note for detailed information on configuration.

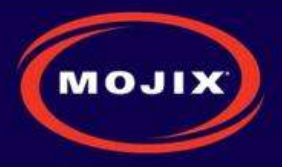

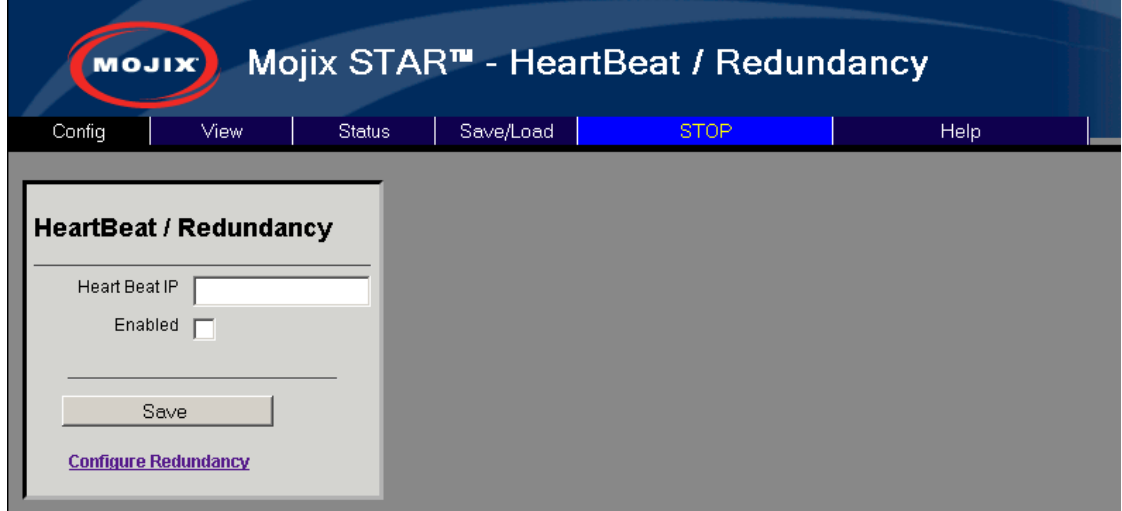

**Figure 27: Redundancy Configuration page** 

### **ALE Configuration**

The ALE selection opens the configuration screen for the MCON's ALE configuration. On this page you can manage ECSpecs currently configured on the system.

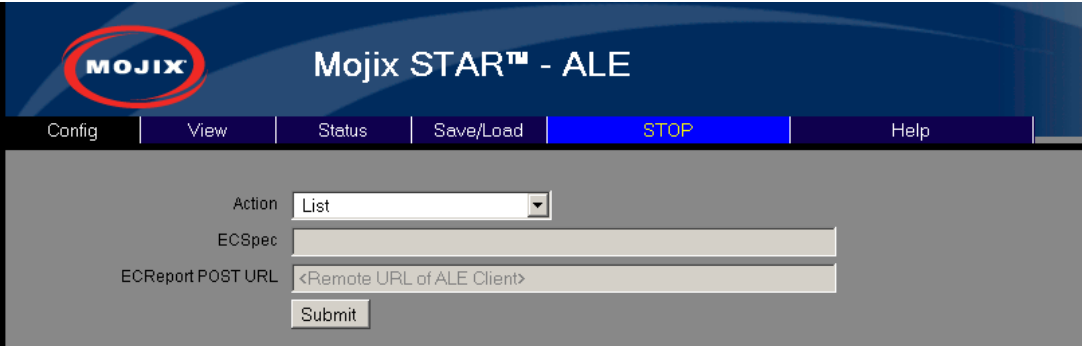

### **Figure 28: ALE Configuration page**

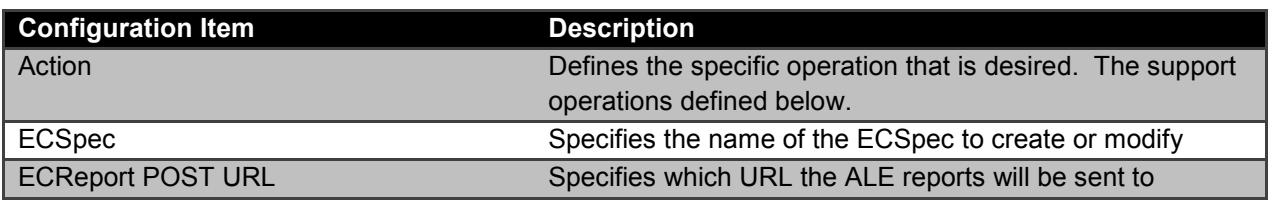

#### **Table 14: ALE Configuration**

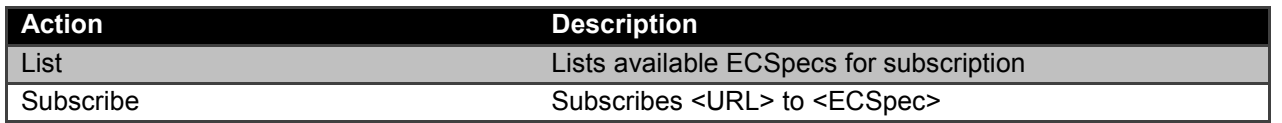

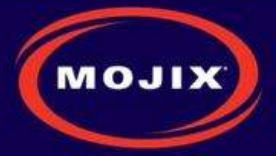

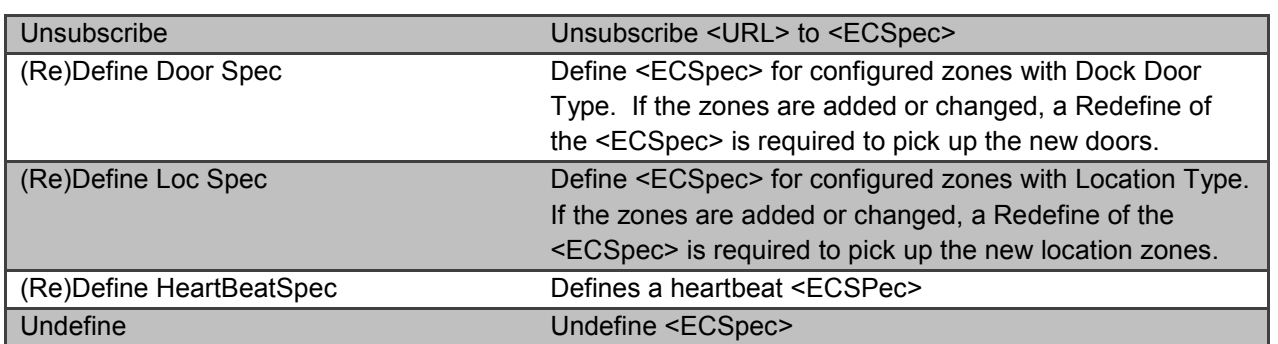

#### **Table 15: ALE Configuration Action Listing**

#### **VIEW TAB**

The Topology page is a 2-D graphical representation of the relative locations of the STAR and eNodes configured so far. It is most useful as a check to see if the XY dimensions have been entered correctly. The following figure shows the simple topology of a very basic setup.

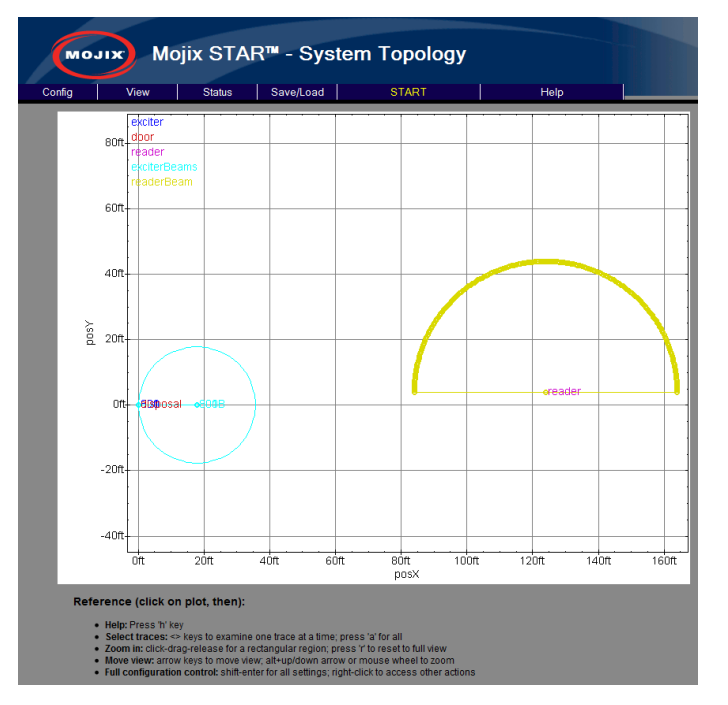

**Figure 29: View Topology Page** 

#### **STATUS TAB**

The Status tab provides an interface used to view hardware diagnostics. Pressing the STAR Status button brings up the screen below with the following columns:

- Columns:
	- Name: aiaName of the STAR.
	- Uptime : Time for which the star has been running.
	- Temperature : temperature in degree C as measured by the temperature sensor inside the STAR .

**Mojix Incorporated www.mojix.com (877) 886-6549** 

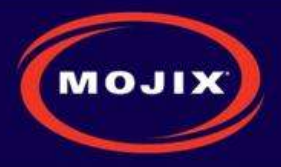

- State : Running/Idle
- Last Known Good : Time stamp indicating the LKG configuration wrt UTC.
- Firmware Version : Current BSP Version on the STAR.

| <b>MOJIX</b>           |        | Mojix STAR <sup>™</sup> blueMax- Status |              |                  |
|------------------------|--------|-----------------------------------------|--------------|------------------|
| Config                 | View   | Save/Load<br>Status                     | <b>START</b> | Help             |
| <b>STAR</b>            | eNodes | WSDL<br>Sensors.                        |              |                  |
| <b>STAR Statistics</b> |        |                                         |              | <b>FWVersion</b> |

**Figure 30: STAR Status** 

It is possible to now use the lower toolbar to also see status on eNodes, Sensors and WSDL. For example, below screen shows status on Sensors, with the following columns:

- Columns:
	- txID : eNode ID to which sensor is connected.
	- Health : health of the sensor.
	- State : whether idle or tripped .
	- Last Event : Last event of the sensor.
- Sensor Stats refreshed every 3 seconds.

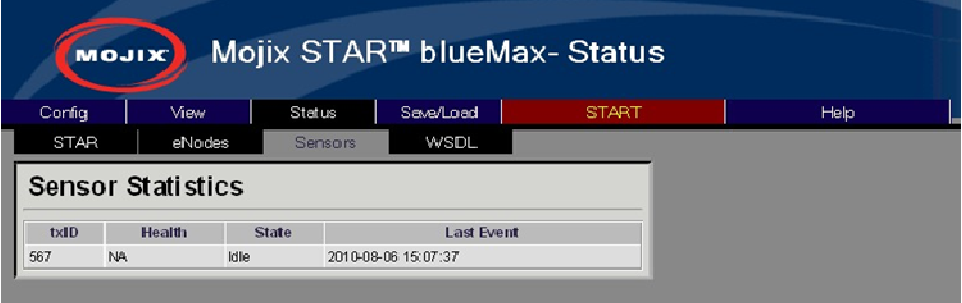

#### **Figure 31: Sensor Status**

eNodes status is shown below, with the following columns:

eNodes Status

- PER are measured over different window lengths for both wireless and wired eNodes.
	- Total : Overall packet error rate.
	- 10K packet error rate computed over the 10k most recent packets.
	- 1k PER over 1k most recent packets.
	- 100 PER over 100 most recent packets .
- Command PER and Channel Lock Error rate are applicable only for wireless eNodes.

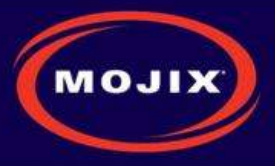

- Channel Lock Error rate is also measured over Total,10k,1k and 100 packets.
- Color coding used to indicate when error rates cross certain thresholds:
	- Over 50% and less than 90% yellow
	- Over 90% -red
- Command PER is the PER for our fsk link .
- Channel Lock Error Rate is the error rate for our AFC loop.
- Clear Stats sends a trigger to database to reset it => deletes all database entries.
- Running / Idle state indicate whether the eNode is currently transmitting or not.

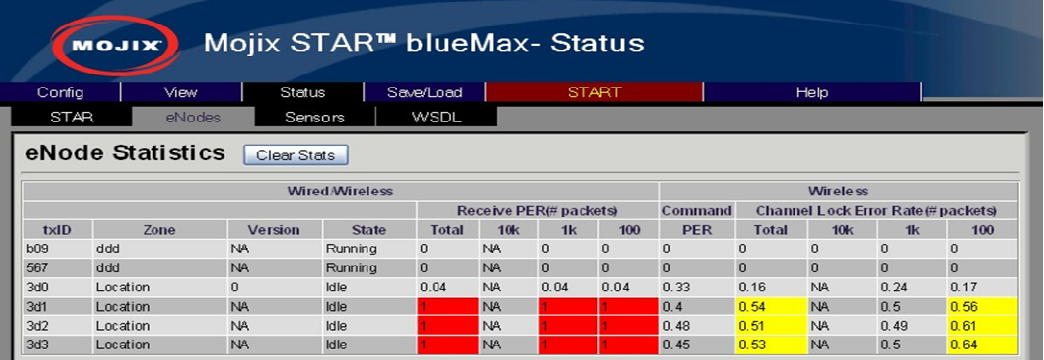

#### **Figure 32: eNode Status**

#### **SAVE/LOAD TAB**

The page allows the user to backup and restore save configurations.

- **Save Configuration** : Save the currently configured system
- **Load/Delete Configuration** : Loads the specified configuration overwriting the current settings
- **Rename Configuration** : Rename the selection to the New Name
- **Import Configuration** : Pushes a configuration saved on your local machine to the MCON. Note : This action does not load the configuration. You will need to select the configuration and load it for it to become active.
- **Export Configuration** : Takes a configuration off the MCON and allows the user to save the file to their local computer.

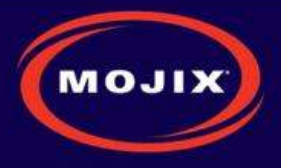

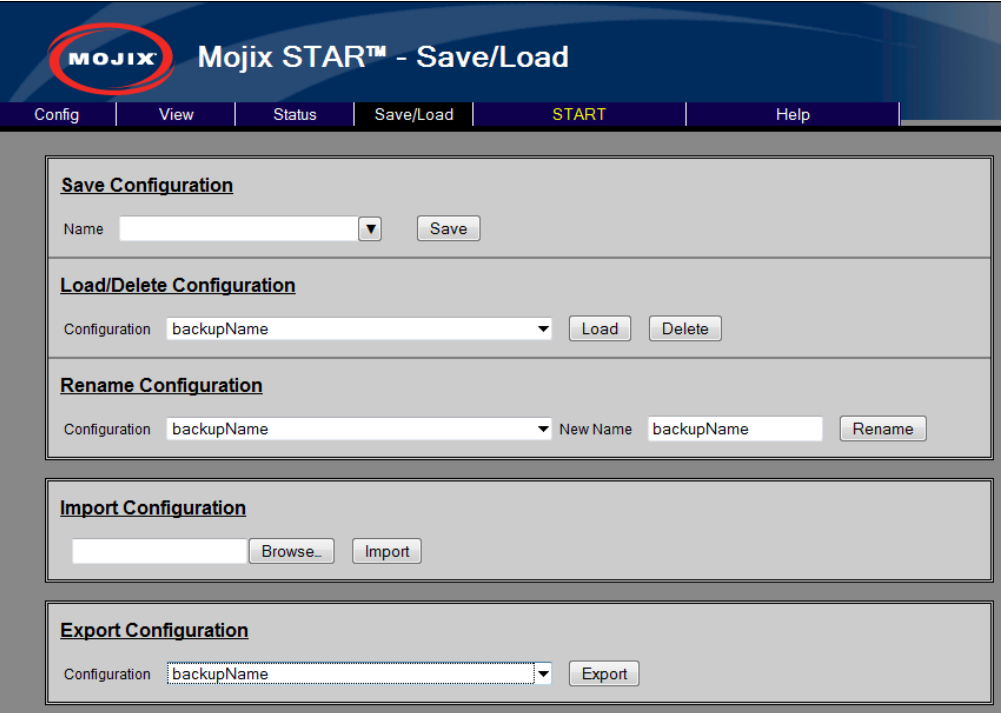

**Figure 33: Save/Load Page** 

#### **HELP TAB**

#### **About**

This About shows the current version number of MCON software.

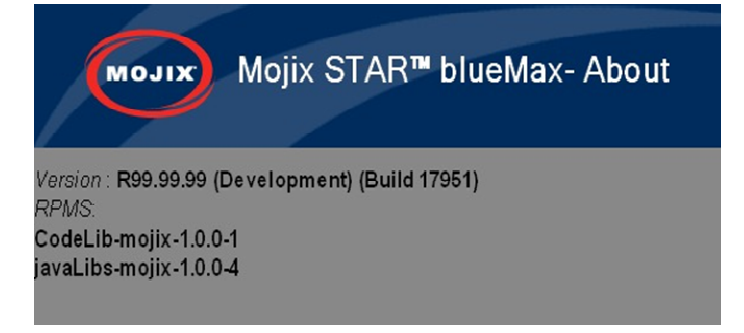

**Figure 34: About Page** 

#### **STAR Upgrade**

This page provides the ability to upgrade the STAR with a firmware version supplied by Mojix.

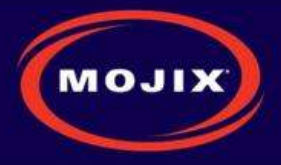

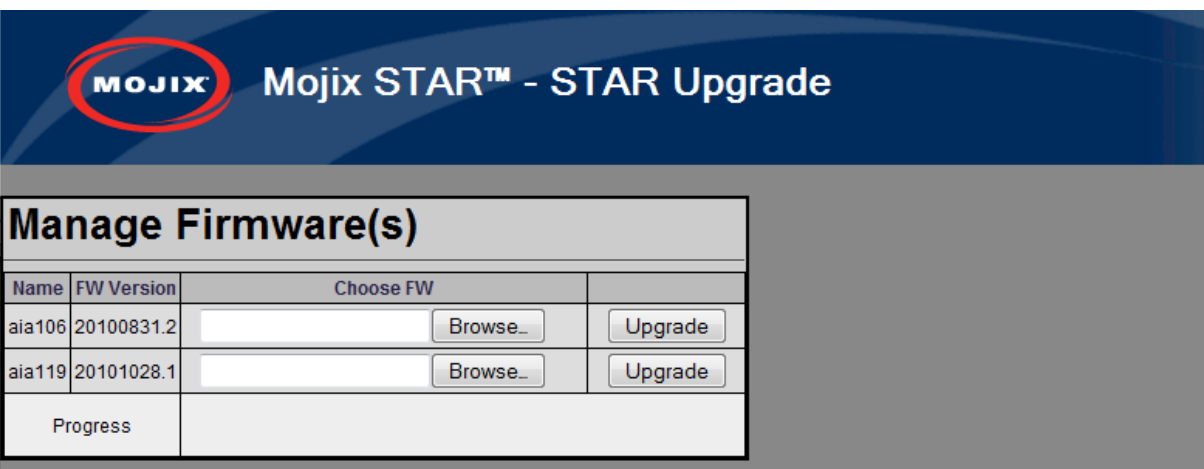

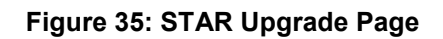

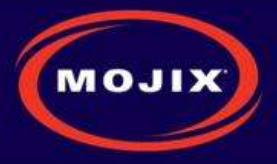

# **APPENDIX A: ENGINEERING INTERFACE - MOJO**

Mojo provides users with an integrated interface for both configuration and execution of the system. The functions of this interface are summarized as follows:

- STAR Parameter Configuration
- eNode Configuration
- Inventory Program Generation
- System Operation

To run Mojo, the user must connect to the MCON using VNC and bring up a terminal window by clicking on the Terminal icon on the desktop. With the terminal window open, enter the following command to launch Mojo:

#### \$ Mojo<STAR ip>

This will launch the Mojo application and the user will be presented with the following screen.

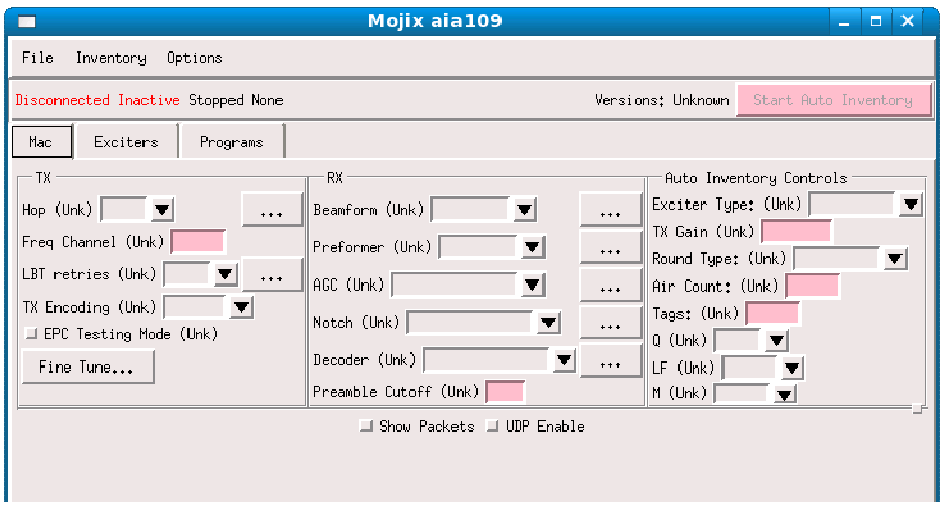

#### **Figure 36: Mojo Main Screen**

From here the user must click on the "File" menu and select "Connect". This will establish a connection between the MojoClient application and the STAR. At this point, the user can make real-time configuration changes. The most basic configuration to begin reading tags would be to enter one or more eNode addresses in the "Exciters" tab as shown in the following figure.

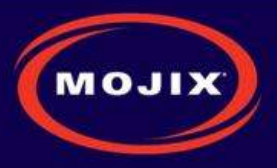

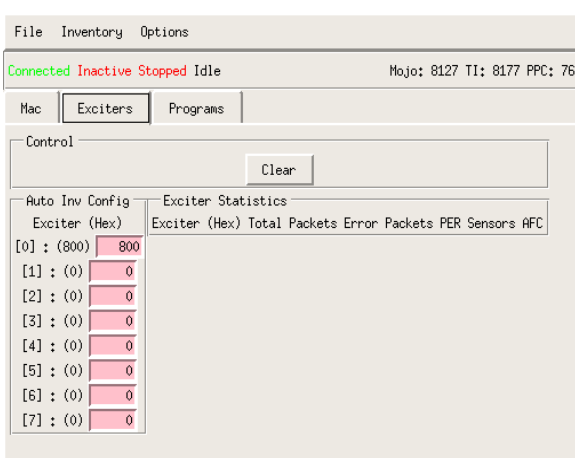

**Figure 37: eNode Configuration (eNode Tab)** 

The address of an eNode is written on the eNode itself as the last three digits of the serial number. The number is presented as three hexadecimal digits, for example, B89. The user must use the Enter key when entering the eNode addresses in this window for the values to be accepted. Note, when the value is accepted it will appear in parenthesis to the left of the text entry box.

Once the eNodes are entered, the user can return to the "Mac" tab and click on the "Start Auto Inventory" Button in the top right corner. The Button will turn green when the system is running and the Button text will change to "Stop Inventory". This is how to start and stop tag reads. To view tag reads, the user must select the "Show Packets" check box as shown in the following figure.

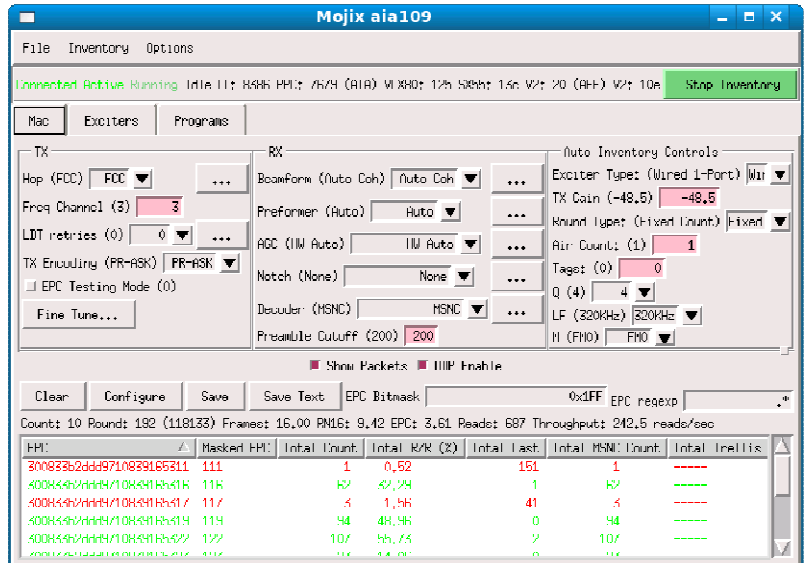

#### **Figure 38: Tag Reads**

Note that selecting the "Show Packets" box will redirect tag reads away from the MySQL database and to the Mojo interface for display. Unselecting the box will return tag reads to the database. The EPC display area at the bottom of the Mojo screen shows active tag reads.

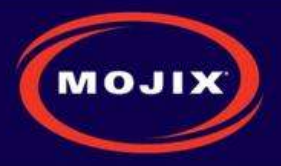

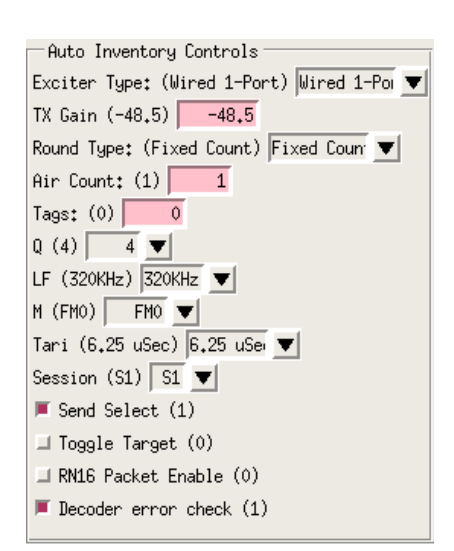

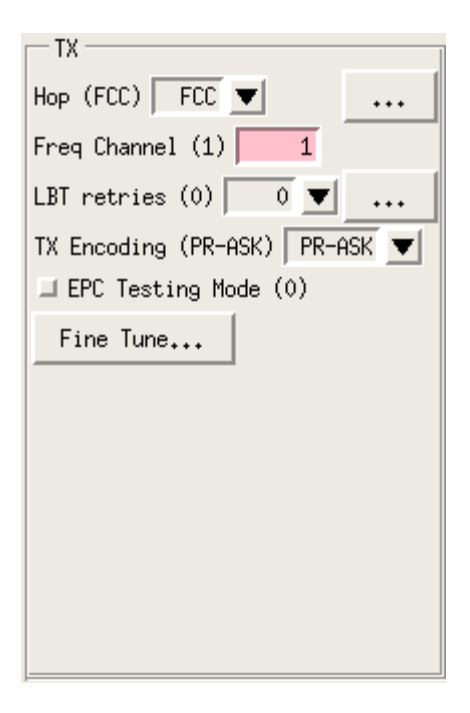

### **Figure 40: Auto Inventory Controls**

 $-RX -$ Beamform (Auto Coh) Auto Coh V ... Preformer (Max Chan)  $\boxed{\text{Max Chan}}$   $\boxed{\blacktriangledown}$  ... AGC (HW Auto) HW Auto  $\Psi$  $\ddotsc$ Notch (None)  $\Box$ None  $\blacktriangledown$  $\ddot{\phantom{0}}$ Decoder (MSNC)  $MSNC$   $\blacktriangledown$  ... Preamble Cutoff (200) 200 Filter Type (Minimal) Minima Analog Filter (1MHz)  $\boxed{1$ MHz  $\blacktriangledown$ Digital Filter (HBF+IDF)  $\boxed{\begin{array}{|c|c|}\hline \text{HBF+IDF} & \begin{array}{|c|c|}\hline \text{HBF+IDF} & \begin{array}{|c|c|}\hline \text{HBF+IDF} & \begin{array}{|c|c|}\hline \text{HBF+IDF} & \begin{array}{|c|c|}\hline \text{HBF+IDF} & \begin{array}{|c|c|}\hline \text{HBF+IDF} & \begin{array}{|c|c|}\hline \text{HBF+IDF} & \begin{array}{|c|c|}\hline \text{HBF+IDF} & \begin{array}{|c|c$ 

**Figure 41: Receive Parameters** 

**Figure 39: Transmit Parameters**

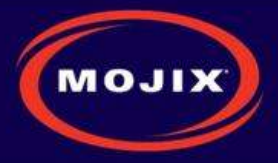

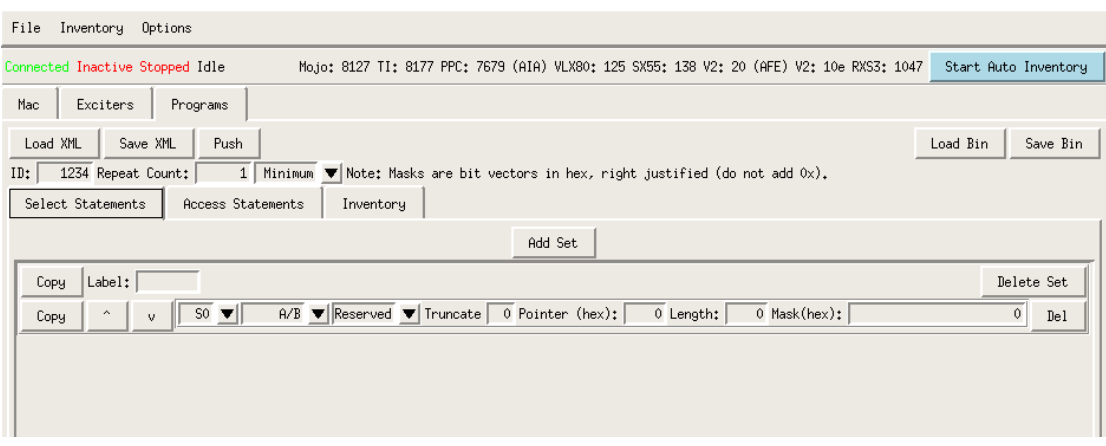

## **Figure 42: Select Statements**

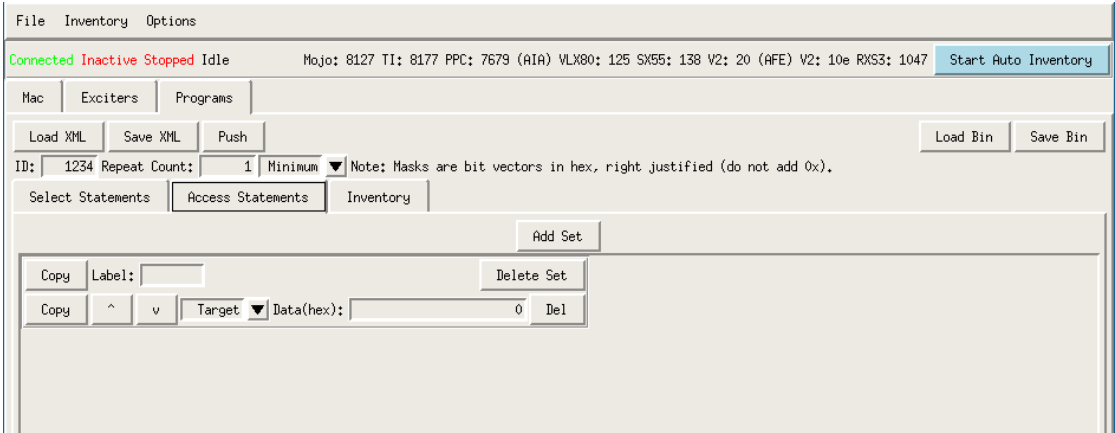

#### **Figure 43: Access Statements**

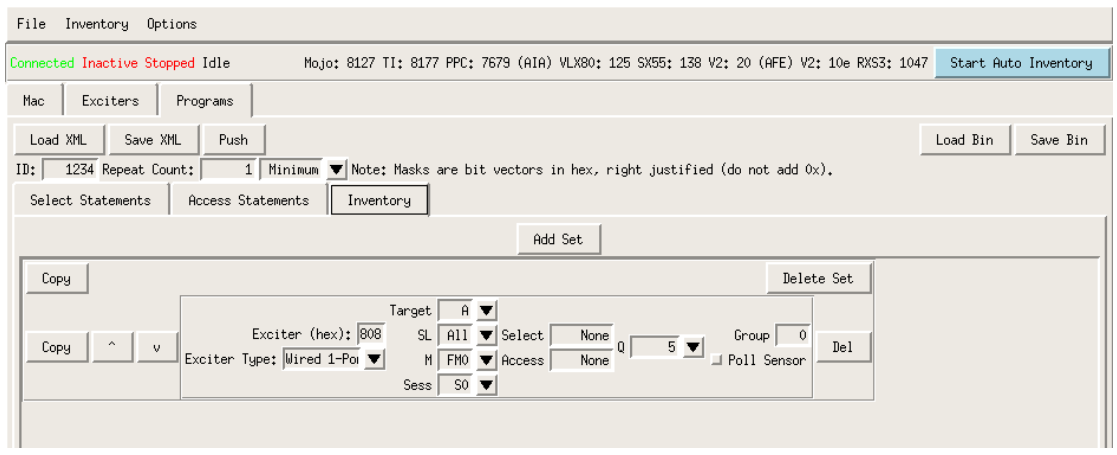

**Figure 44: Inventory Programs** 

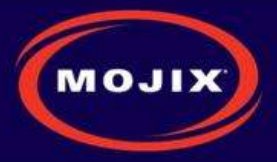

# **APPENDIX B: FCC NOTICE, STAR 3000 AND ENODE**

#### **CAUTION: To comply with FCC RF exposure compliance requirements, a separation distance of 20 cm must be maintained between the antenna of this device and all persons.**

**WARNING:** This equipment has been tested and found to comply with the limits for Class A digital device pursuant to Part 15 of the FCC Rules. These limits are designed to provide reasonable protection against harmful interference when the equipment is operated in a commercial environment. This equipment generates, uses, and can radiate radio frequency energy and, if not installed and used in accordance with the instruction's manual, may cause interference to radio communications. Operation of this equipment in a residential area is likely to cause interference in which case the user will be required to correct the interference at his own expense. However, there is no guarantee that interference will not occur in a particular installation. If this equipment does cause harmful interference to radio or television reception, which can be determined by turning the equipment off and on, the user is encouraged to try to correct the interference by one or more of the following measures:

- Reorient or relocate the receiving antenna.
- Increase the separation between the equipment and receiver.
- Connect the equipment into an outlet on a circuit different from that to which the receiver is connected.
- Consult the dealer or an experienced radio/TV technician for help.

In order to ensure compliance with FCC regulations, shielded and grounded cables must be used with this equipment. Operation with non-approved equipment or unshielded cables is likely to result in interference to radio and TV reception. The user is cautioned that changes and modifications made to the equipment without the approval of manufacturer could void the user's authority to operate this equipment.

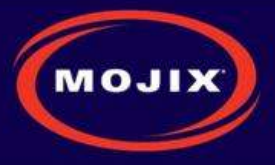

# **APPENDIX C: FCC NOTICE, EMUX**

**WARNING:** This equipment has been tested and found to comply with the limits for Class A digital device pursuant to Part 15 of the FCC Rules. These limits are designed to provide reasonable protection against harmful interference when the equipment is operated in a commercial environment.

This equipment generates, uses, and can radiate radio frequency energy and, if not installed and used in accordance with the instruction's manual, may cause interference to radio communications. Operation of this equipment in a residential area is likely to cause interference in which case the user will be required to correct the interference at his own expense. The user is cautioned that changes and modifications made to the equipment without approval of the manufacturer could void the user's authority to operate this equipment.

**Mojix Incorporated www.mojix.com (877) 886-6549** 

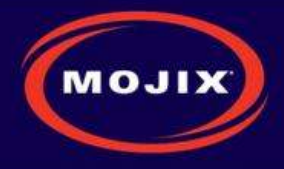

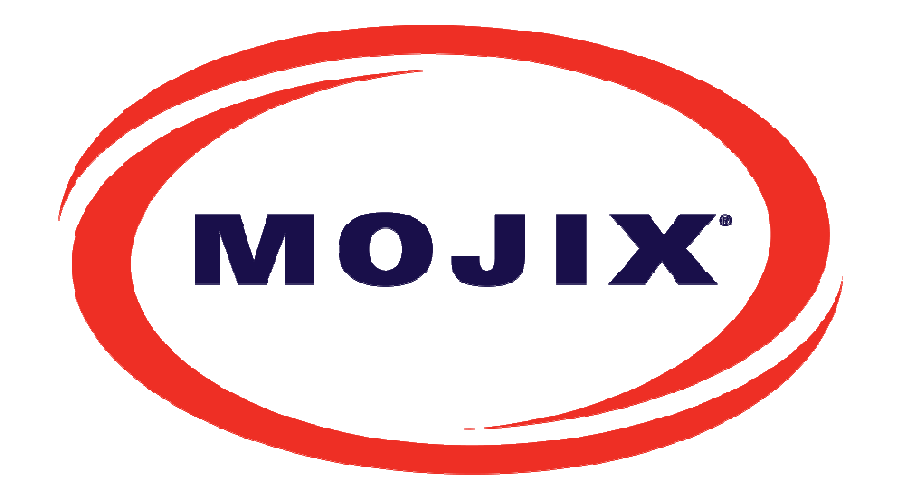

#### **Mojix Incorporated**

11075 Santa Monica Blvd., Suite 350 Los Angeles, CA 90025

Web: www.mojix.com Tel: (877) 886-6549 E-mail: service@mojix.com

**Need More Help?** Our product support team is comprised of individuals highly experienced in RFID deployments across a broad spectrum of application and use cases. If you are an existing customer of Mojix, please login to the secure area and submit a service request if you have additional questions. If you are unable to login, then please send us an email at: service@mojix.com.